## **ΠΡΟΓΡΑΜΜΑ «ΕΞΟΙΚΟΝΟΜΗΣΗ ΚΑΤ' ΟΙΚΟΝ ΙΙ» Β' κύκλος**

**Οδηγίες για την υποβολή αίτησης**

## **ΥΠΟΥΡΓΕΙΟ ΠΕΡΙΒΑΛΛΟΝΤΟΣ KAI ΕΝΕΡΓΕΙΑΣ ΕΠΙΤΕΛΙΚΗ ΔΟΜΗ ΕΣΠΑ ΥΠΕΝ, ΤΟΜΕΑ ΕΝΕΡΓΕΙΑΣ**

**Έκδοση 01 / Ιούλιος 2019**

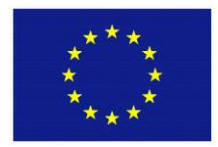

 **Ευρωπαϊκή Ένωση** Ευρωπαϊκό Ταμείο Περιφερειακής Ανάπτυξης

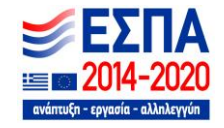

Με τη συγχρηματοδότηση της Ελλάδας και της Ευρωπαϊκής Ένωσης

Το παρόν τεύχος περιέχει οδηγίες και παραδείγματα για την υποβολή της ηλεκτρονικής aiτησης συμμετοχής<sup>1</sup>, στο Πρόγραμμα «ΕΞΟΙΚΟΝΟΜΗΣΗ ΚΑΤ' ΟΙΚΟΝ ΙΙ» - Β' κύκλος.

Οι ενδιαφερόμενοι πριν την υποβολή αίτησης, πρέπει να ανατρέξουν για αναλυτικές πληροφορίες :

- στον Οδηγό Εφαρμογής του Προγράμματος
- στα Παραρτήματα του Οδηγού
- στις Συχνές Ερωτήσεις

**.** 

• στα Τεχνικά Εγχειρίδια Εισαγωγής Στοιχείων στο Πληροφοριακό Σύστημα

<sup>1</sup> Οι οθόνες (print screens) του πληροφοριακού συστήματος που παρουσιάζονται, ενδέχεται να έχουν μικρές λεκτικές διαφοροποιήσεις σε σχέση με την τελική τους μορφή.

# Περιεχόμενα

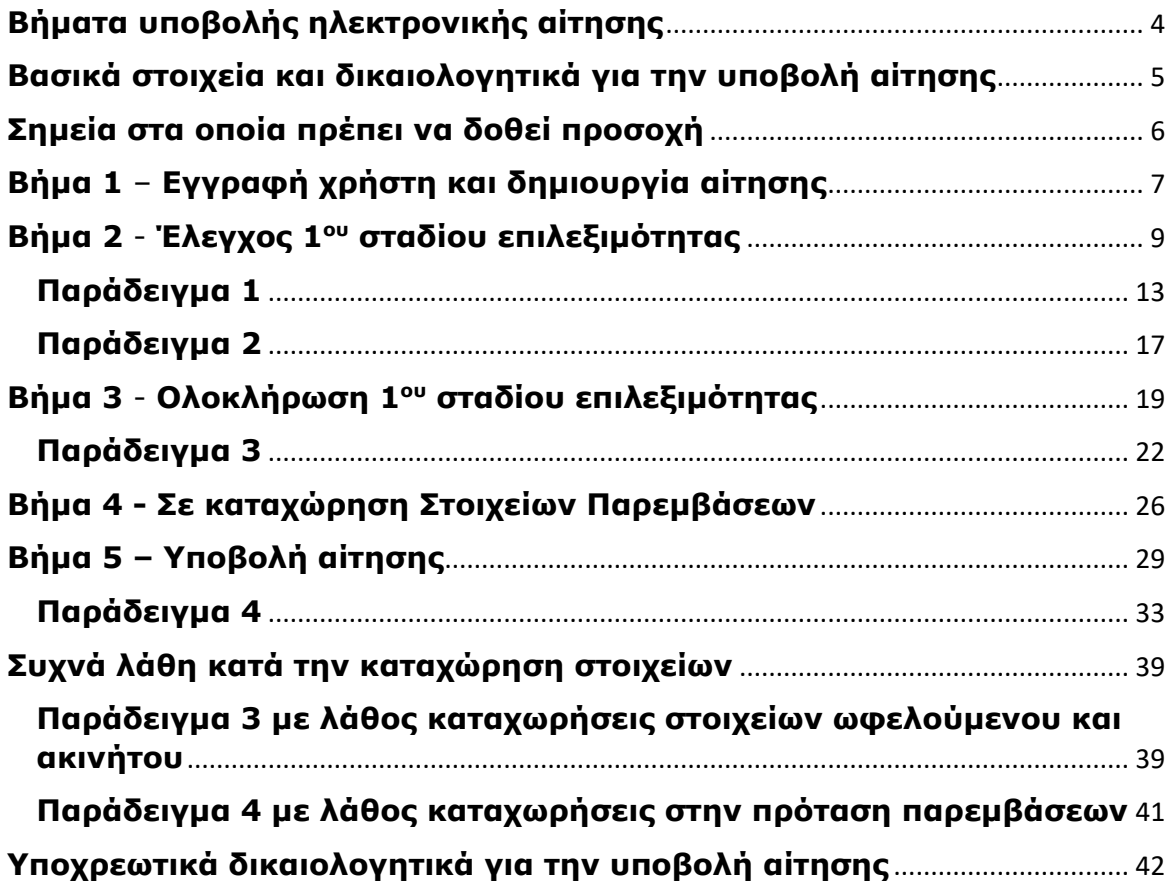

### **Βήματα υποβολής ηλεκτρονικής αίτησης**

<span id="page-3-0"></span>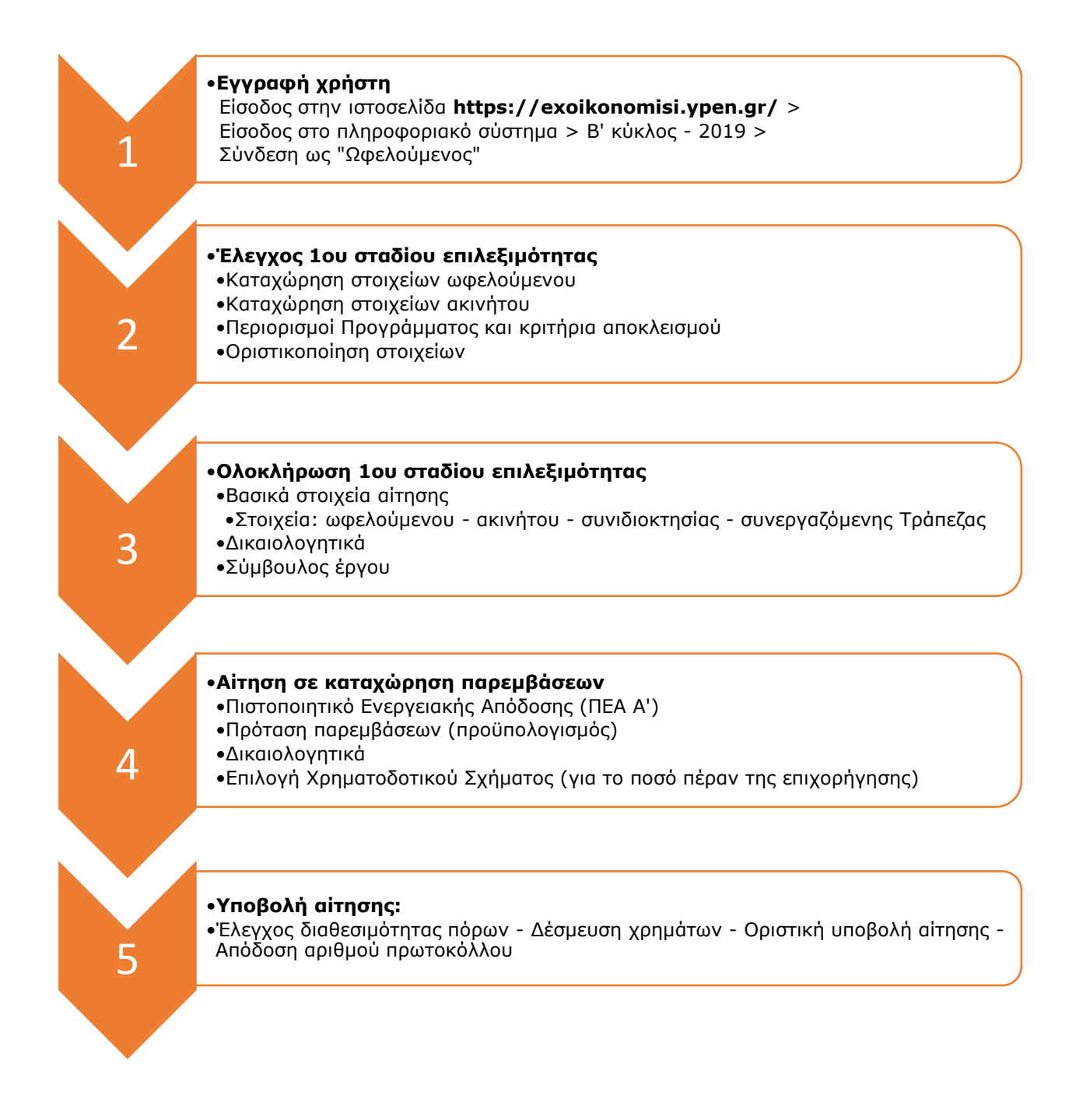

### <span id="page-4-0"></span>**Βασικά στοιχεία και δικαιολογητικά για την υποβολή αίτησης**

- 1. Προσωπικοί κωδικοί σύνδεσης στο Taxisnet.
- 2. Ενεργή διεύθυνση ηλεκτρονικού ταχυδρομείου (λογαριασμός email).
- 3. Δήλωση φορολογίας εισοδήματος Ε1 φορολογικού έτους **2018.**
- 4. Εκκαθαριστικό φορολογίας εισοδήματος (Πράξη διοικητικού προσδιορισμού φόρου), φορολογικού έτους **2018.**
- 5. Δήλωση περιουσιολογίου Ε9.
- 6. Αναλυτική κατάσταση για μισθώματα ακίνητης περιουσίας Ε2 φορολογικού έτους **2018** (για τις περιπτώσεις που η κατοικία ενοικιαζόταν ή είχε παραχωρηθεί δωρεάν κατά τη διάρκεια του έτους 2018).
- 7. Πιστοποιητικό Ενεργειακής Απόδοσης 1ης ενεργειακής επιθεώρησης (ΠΕΑ Α') (το οποίο να έχει εκδοθεί βάσει του νέου πλαισίου για τον Κανονισμό Ενεργειακής Απόδοσης Κτηρίων (ΔΕΠΕΑ/οικ. 178581, ΦΕΚ Β' 2367/12.07.2017) και συνεπώς θα πρέπει να φέρει ημερομηνία μεταγενέστερη της 26.11.2017).
- 8. Οικοδομική Άδεια ή/και άλλο αντίστοιχο/πρόσθετο νομιμοποιητικό έγγραφο (όπως για παράδειγμα υπαγωγή της δηλούμενης κατασκευής ή χρήσης σε νόμο τακτοποίησης αυθαίρετων κατασκευών).
- 9. Λογαριασμός παροχής ηλεκτρικού ρεύματος.
- 10. Έντυπο Πρότασης Παρεμβάσεων (Έντυπο Παραρτήματος ΙΙΙ).
- 11. Πρακτικό Γενικής Συνέλευσης Πολυκατοικίας (Παράρτημα ΙΙ), στην περίπτωση αίτησης Πολυκατοικίας.
- 12.ΑΦΜ Συμβούλου έργου (στην περίπτωση που ο ενδιαφερόμενος θέλει να κάνει χρήση υπηρεσιών Συμβούλου για την αίτησή του).

Τα υπ' αριθμόν 8 , 9 , 10 και 11 και όποια άλλα πρόσθετα δικαιολογητικά, πρέπει να έχουν ψηφιοποιηθεί σε μορφή αρχείου pdf, προκειμένου να αναρτηθούν (upload) στο πληροφοριακό σύστημα. Τα δικαιολογητικά θα πρέπει να είναι πλήρη (όλες οι σελίδες) και ευανάγνωστα.

Για τις ειδικές περιπτώσεις αιτήσεων (κεφ. 5 Οδηγού εφαρμογής), υπάρχουν πρόσθετα δικαιολογητικά (Παράρτημα Ι), που θα πρέπει να αναρτηθούν στο πληροφοριακό σύστημα.

### **Σημεία στα οποία πρέπει να δοθεί προσοχή**

- <span id="page-5-0"></span>1. Για τον υπολογισμό του ποσοστού επιχορήγησης θα λαμβάνονται υπόψη τα εισοδήματα του φορολογικού έτους 2018 (εισοδήματα που αποκτήθηκαν από 1-1-2018 έως 31-12-2018). Η χρήση του ακινήτου ως «κύρια κατοικία» διασταυρώνεται από τη δήλωση Ε1 του φορολογικού έτους 2018. Τα στοιχεία του ακινήτου διασταυρώνονται από την δήλωση περιουσιολογίου Ε9 (το τελευταίο σε ισχύ).
- 2. Ο αριθμός παροχής ηλεκτρικού ρεύματος πρέπει να αναγράφεται στη δήλωση φορολογίας εισοδήματος Ε1 (πίνακας 5), στη δήλωση περιουσιολογίου Ε9 και στην αναλυτική κατάσταση για μισθώματα ακίνητης περιουσίας Ε2 (για τις περιπτώσεις που το ακίνητο ενοικιαζόταν ή είχε παραχωρηθεί δωρεάν).
- 3. Τα ποσά των εισοδημάτων, καταχωρούνται ακριβώς ως έχουν στα πεδία ΕΙΣΟΔΗΜΑ ΕΠΙΒΟΛΗΣ ΕΙΣΦΟΡΑΣ του πίνακα Γ2. ΕΚΚ. ΕΙΔ. ΕΙΣΦΟΡΑΣ ΑΛΛΗΛ. του Εκκαθαριστικού φορολογίας εισοδήματος (χωρίς στρογγυλοποιήσεις).
- 4. Για τους έγγαμους που υποβάλουν χωριστή δήλωση φορολογίας, θα γίνει διασταύρωση και επομένως θα ληφθεί υπόψη το «οικογενειακό» εισόδημα.
- 5. Ο αριθμός των εξαρτώμενων τέκνων αφορά το φορολογικό έτος 2018 και καταχωρείται ως έχει στο Ε1 (πίνακας 8), ανεξάρτητα εάν κατά την υποβολή της αίτησης στο Πρόγραμμα έχουν αποκτηθεί νέα τέκνα. Για έγγαμους που υποβάλουν χωριστή δήλωση, ο αριθμός των εξαρτώμενων τέκνων θα διασταυρωθεί ηλεκτρονικά **μόνον** από το έντυπο Ε1 του αιτούντα.
- 6. Η επιφάνεια κύριων χώρων του ακινήτου και το ποσοστό συνιδιοκτησίας καταχωρούνται ακριβώς ως έχουν στο Ε9 (χωρίς στρογγυλοποιήσεις).
- 7. Στις περιπτώσεις που υπάρχει συγκυριότητα επί του ακινήτου, ο αιτών θα πρέπει να γνωρίζει το ΑΦΜ των συγκύριων, το είδος και το ποσοστό συγκυριότητας καθώς και τον Αριθμό Ταυτότητας Ακινήτου (ΑΤΑΚ) που αντιστοιχεί σε κάθε συγκύριο (δήλωση Ε9 συγκύριων).
- 8. Στις περιπτώσεις που ο χρήστης της κατοικίας, είναι διαφορετικός από τον αιτούντα, χρειάζεται το ΑΦΜ του χρήστη, που το έχει δηλώσει ως «κύρια κατοικία» στο Ε1 (ο χρήστης του ακινήτου θα πρέπει να έχει υποβάλλει τη φορολογική δήλωση για το φορολογικό έτος 2018).
- 9. Για κατοικίες που ήταν δηλωμένες ως «κενές» κατά το έτος 2018, απαιτείται το ΑΦΜ του χρήστη που το έχει δηλώσει ως «κύρια κατοικία» στο Ε1, κατά τα έτη 2017 ή/και 2016.
- 10. Σε περίπτωση που υπάρχουν εκκρεμότητες νομιμοποίησης / τακτοποίησης στο ακίνητο, θα πρέπει να διευθετηθούν **πριν** την υποβολή της αίτησης. Επισημαίνεται ότι θα πρέπει να έχει γίνει Υπαγωγή σε νόμο τακτοποίησης αυθαιρέτων και να έχει καταβληθεί τουλάχιστον το 30% του συνόλου του ενιαίου ειδικού προστίμου της δηλούμενης κατασκευής ή χρήσης, **πριν** την υποβολή της αίτησης. Η Υπαγωγή και

η καταβολή τουλάχιστον του 30%, αποδεικνύονται με την ανάρτηση της σχετικής βεβαίωσης στο πληροφοριακό σύστημα.

- 11. Σε περίπτωση που υπάρχουν εκκρεμότητες στην εκκαθάριση της δήλωσης φορολογίας εισοδήματος (Ε1) ή/και στη δήλωση των στοιχείων ακινήτων (Ε9) ή απαιτούνται τροποποιήσεις, αυτές θα πρέπει να διευθετηθούν **πριν** την υποβολή της αίτησης.
- 12. Για την πρόσφατη απόκτηση ακινήτου, θα πρέπει να έχει υποβληθεί η δήλωση στοιχείων του ακινήτου (Ε9 έτους 2020) **πριν** την υποβολή της αίτησης.

### <span id="page-6-0"></span>**Βήμα 1** – **Εγγραφή χρήστη και δημιουργία αίτησης**

Ο ενδιαφερόμενος για υποβολή αίτησης, εισέρχεται στην ιστοσελίδα του Προγράμματος, στην ηλεκτρονική διεύθυνση [https://exoikonomisi.ypen.gr](https://exoikonomisi.ypen.gr/) και επιλέγει:

Είσοδος στο πληροφοριακό σύστημα > Β' κύκλος – 2019 > Σύνδεση ως **Ωφελούμενος**

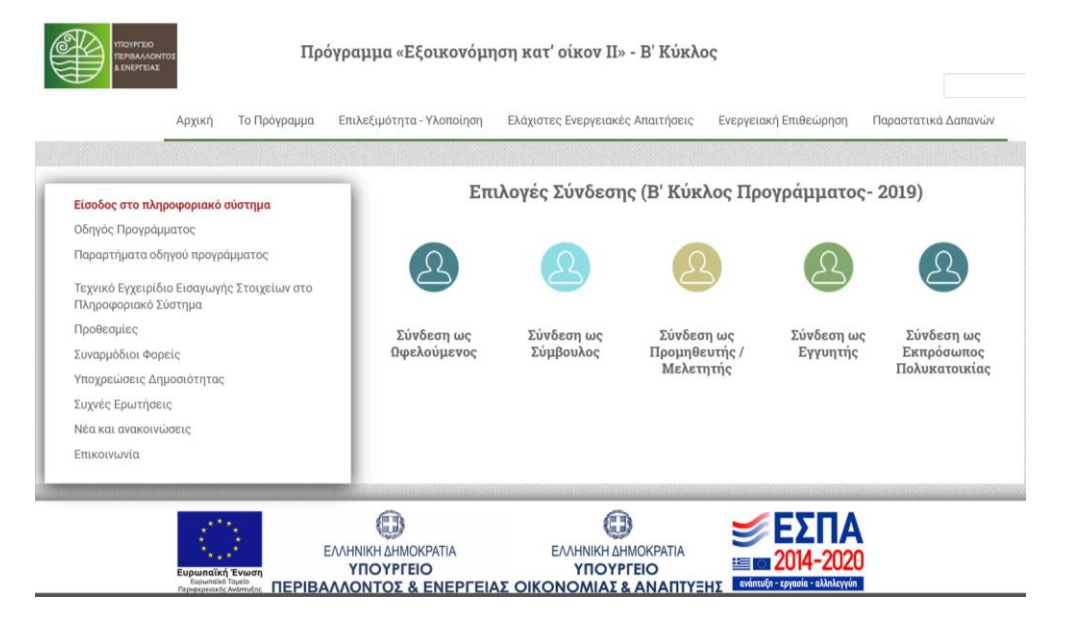

Στη συνέχεια εισάγει τους κωδικούς του Taxisnet (Username και Password). Εφόσον βρεθεί ο χρήστης, του ζητείται να εισάγει διεύθυνση email όπου θα του αποσταλεί κωδικός επαλήθευσης. Επισημαίνεται ότι η διεύθυνση email που θα δηλωθεί θα πρέπει να είναι μοναδική, δηλαδή να μην χρησιμοποιείται από άλλον χρήστη. Ο χρήστης εισάγει τον κωδικό επαλήθευσης που του στάλθηκε, στο αντίστοιχο πεδίο επί της οθόνης.

#### Επαλήθευση διεύθυνσης email

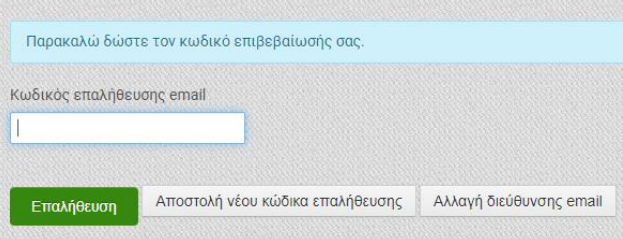

Η εγγραφή ολοκληρώνεται και ο χρήστης εισέρχεται στο περιβάλλον του πληροφοριακού συστήματος.

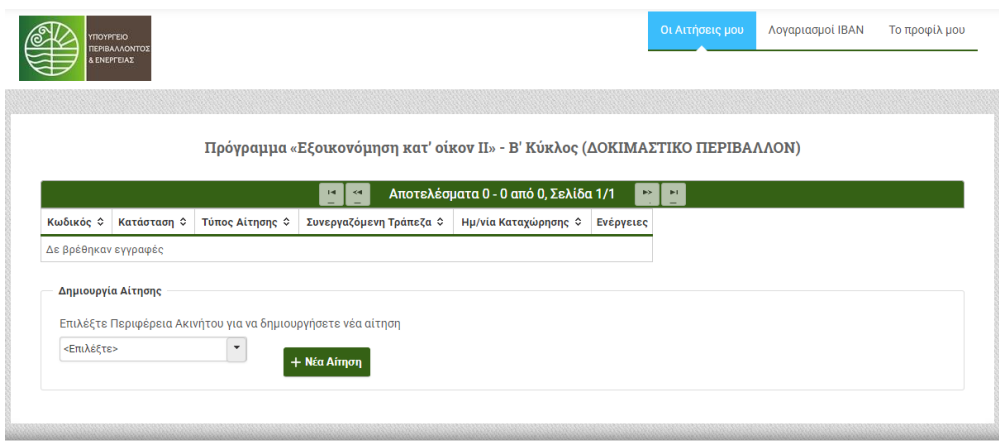

Επιλέγει την περιφέρεια στην οποία ανήκει το ακίνητο για το οποίο θα υποβληθεί η αίτηση και στη συνέχεια **+ Νέα Αίτηση**.

Σημείωση: η διαδικασία επαλήθευσης της διεύθυνσης email, γίνεται την πρώτη φορά που θα εγγραφεί ο χρήστης. Μετά την επιτυχημένη εγγραφή, κάθε φορά που ο χρήστης θα επιλέγει την είσοδο στο πληροφοριακό σύστημα, θα απαιτούνται μόνο οι κωδικοί του Taxisnet (Username και Password).

## <span id="page-8-0"></span>**Βήμα 2** - **Έλεγχος 1ου σταδίου επιλεξιμότητας**

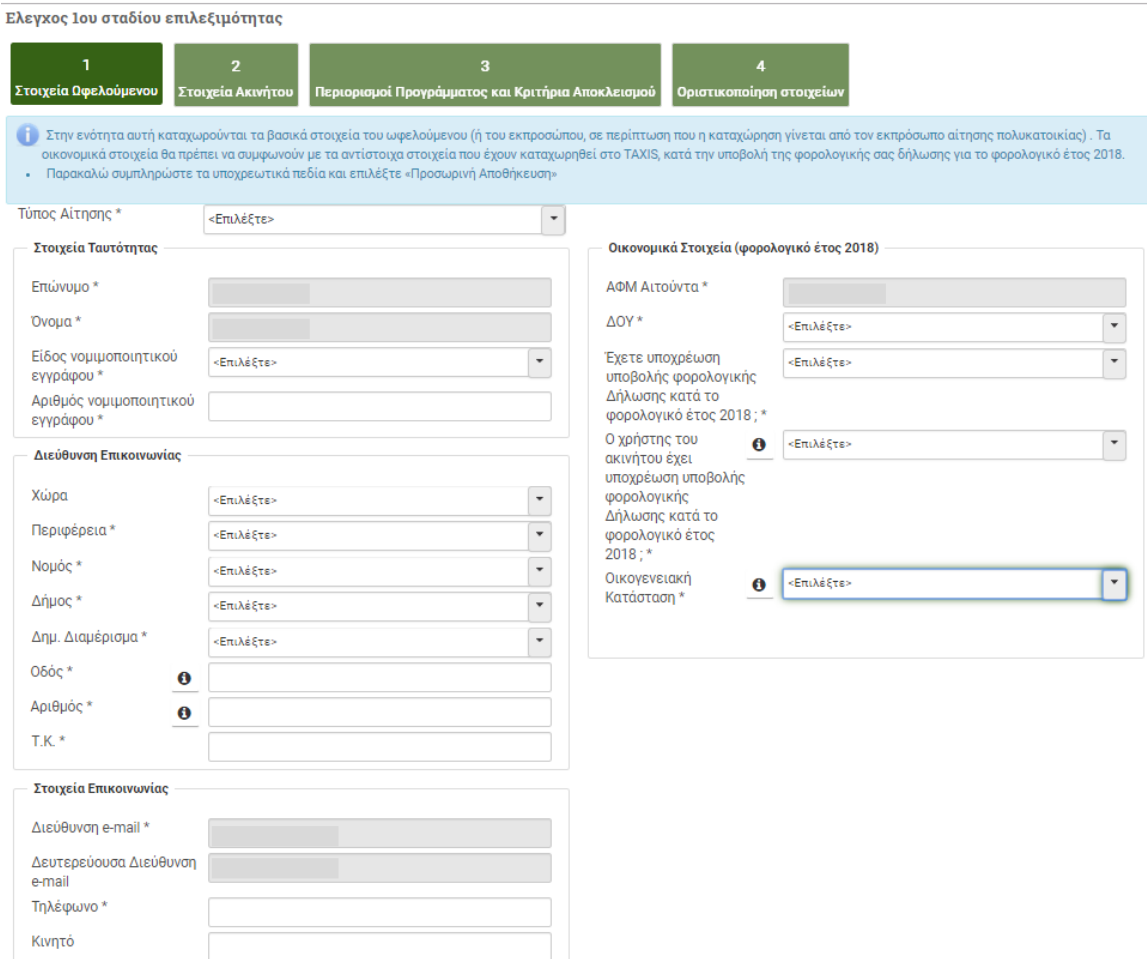

Στο στάδιο αυτό καταχωρούνται τα στοιχεία του ωφελούμενου, του ακινήτου, απαντώνται ερωτήματα σχετικά με περιορισμούς και κριτήρια αποκλεισμού του Προγράμματος και γίνεται αρχικός έλεγχος επιλεξιμότητας της αίτησης.

Τα πεδία με γκρι χρώμα είναι προσυμπληρωμένα και δεν επιδέχονται επεξεργασία.

Πατώντας το **i** εμφανίζονται επεξηγήσεις για το αντίστοιχο πεδίο.

**Σημείωση**: Στο παρόν τεύχος παρουσιάζονται παραδείγματα αιτήσεων ως «Μεμονωμένο διαμέρισμα» τα οποία μπορούν να χρησιμοποιηθούν και για αιτήσεις ως «Μονοκατοικία» ή «Διαμέρισμα ως μέρος αίτησης πολυκατοικίας». Οι οθόνες του πληροφοριακού συστήματος, διαφέρουν σε επιμέρους σημεία για τις περιπτώσεις που ο τύπος αίτησης αφορά «Διαμέρισμα ως μέρος αίτησης πολυκατοικίας» και «Πολυκατοικία / αίτηση ως εκπρόσωπος».

Στην καρτέλα Στοιχεία Ωφελούμενου συμπληρώνονται τα πεδία**:**

- **Τύπος Αίτησης** 
	- o Μονοκατοικία
	- o Μεμονωμένο διαμέρισμα
	- o Διαμέρισμα ως μέρος αίτησης πολυκατοικίας
	- o Πολυκατοικία / αίτηση ως εκπρόσωπος
- **Στοιχεία Ταυτότητας**
- **Διεύθυνση Επικοινωνίας**
- **Στοιχεία Επικοινωνίας** 
	- o Καταχωρείται ένας αριθμός σταθερού τηλεφώνου και προαιρετικά ένας κινητού τηλεφώνου
- **Οικονομικά Στοιχεία (φορολογικό έτος 2018)** του αιτούντα
	- o ΔΟΥ
	- o Υποχρέωση ή μη, υποβολής φορολογικής δήλωσης του αιτούντα και του χρήστη ακινήτου
	- o Οικογενειακή κατάσταση
		- Άγαμος
		- Έγγαμος / Μέρος Συμφώνου Συμβίωσης
		- Μονογονεϊκή
		- Εξαρτώμενο τέκνο
	- o Αναλόγως της οικογενειακής κατάστασης, εμφανίζονται πεδία που αφορούν το εισόδημά του , το ΑΦΜ και εισόδημα της συζύγου / ΜΣΣ , εισοδήματα τέκνων, αριθμός εξαρτώμενων τέκνων κλπ

Στην περίπτωση που ο αιτών / αιτούσα, είναι φορολογικός κάτοικος εξωτερικού, εμφανίζεται πεδίο όπου θα πρέπει να συμπληρωθεί το σύνολο των εισοδημάτων εξωτερικού.

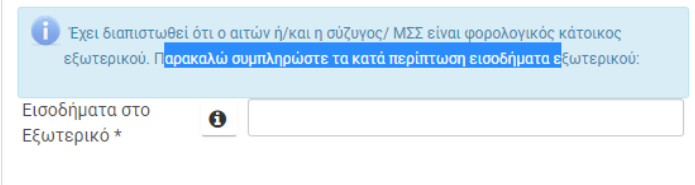

Οι καταχωρήσεις αποθηκεύονται πατώντας Προσωρινή αποθήκευση. Ακολούθως επιλέγεται → Συνέχεια.

Στην καρτέλα Στοιχεία Ακινήτου συμπληρώνονται τα πεδία**:**

• **Διεύθυνση Ακινήτου** (για το οποίο θα υποβληθεί η αίτηση)

#### • **Στοιχεία Νομιμοποίησης Ακινήτου**

- o Η διεύθυνση του ακινήτου που αναγράφεται στα δικαιολογητικά που προσκομίζετε, ταυτίζεται με την σημερινή διεύθυνση του ακινήτου;
- o Έτος έκδοσης οικοδομικής άδειας
- o Επιφάνεια κύριων χώρων ακινήτου βάσει οικοδομικής άδειας
- o Επιφάνεια κύριων χώρων ακινήτου επιπλέον της οικοδομικής άδειας για την οποία να έχει γίνει τακτοποίηση αυθαιρέτων

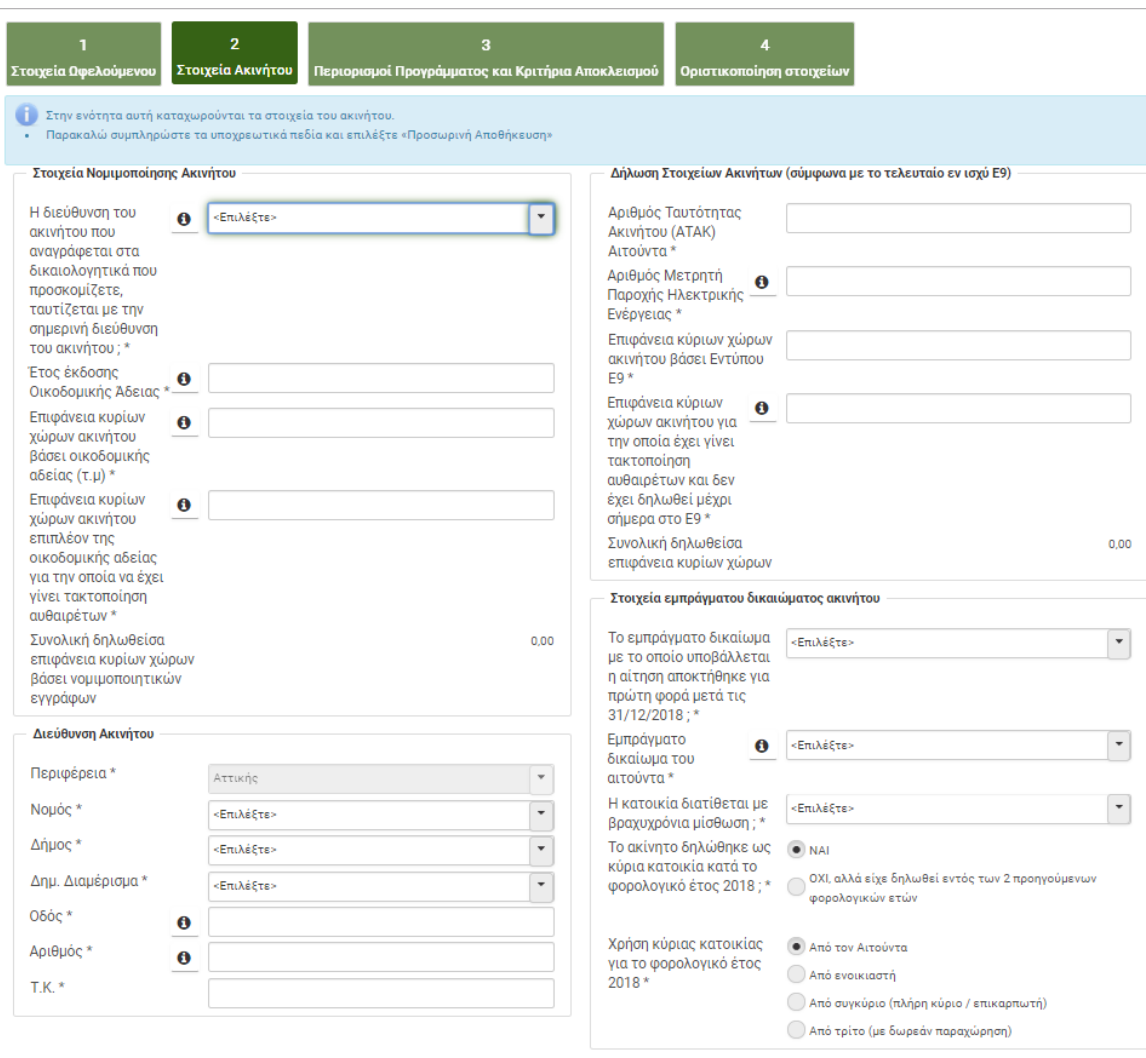

### • **Δήλωση Στοιχείων Ακινήτων (σύμφωνα με το τελευταίο εν ισχύ Ε9)**

- o Αριθμός Ταυτότητας Ακινήτου (ΑΤΑΚ) Αιτούντα
- o Αριθμός Μετρητή Παροχής Ηλεκτρικής Ενέργειας
- o Επιφάνεια κύριων χώρων ακινήτου βάσει Εντύπου Ε9
- o Επιφάνεια κύριων χώρων ακινήτου για την οποία έχει γίνει τακτοποίηση αυθαιρέτων και δεν έχει δηλωθεί μέχρι σήμερα στο Ε9

### • **Στοιχεία εμπράγματου δικαιώματος ακινήτου**

- o Το εμπράγματο δικαίωμα με το οποίο υποβάλλεται η αίτηση αποκτήθηκε για πρώτη φορά μετά τις 31/12/2018;(ερώτημα για πρόσφατη απόκτηση ακινήτου)
- o Εμπράγματο δικαίωμα του αιτούντα
	- Πλήρης κυριότητα / Επικαρπία / Ψιλή κυριότητα
- o Η κατοικία διατίθεται με βραχυχρόνια μίσθωση;
- o Το ακίνητο δηλώθηκε ως κύρια κατοικία κατά το φορολογικό έτος 2018;
	- ΝΑΙ / ΟΧΙ (κενό ακίνητο), αλλά είχε δηλωθεί εντός των 2 προηγούμενων φορολογικών ετών
- o Χρήση κύριας κατοικίας για το φορολογικό έτος 2018
	- Για Πλήρη κυριότητα ή Επικαρπία οι επιλογές είναι:
		- Από τον Αιτούντα
		- Από ενοικιαστή
		- Από συγκύριο (πλήρη κύριο / επικαρπωτή)
		- Από τρίτο (με δωρεάν παραχώρηση)
	- Για Ψιλή κυριότητα οι επιλογές είναι:
		- Από τον αιτούντα ως δωρεάν παραχώρηση
		- Από συγκύριο (πλήρη κύριο / επικαρπωτή)
		- Από τρίτο (με δωρεάν παραχώρηση)
		- Από τον αιτούντα που εντάσσεται σε κοινή δήλωση εισοδήματος με συγκυρίους

Εάν στο πεδίο «Το εμπράγματο δικαίωμα με το οποίο υποβάλλεται η αίτηση αποκτήθηκε για πρώτη φορά μετά τις 31/12/2018;» απαντηθεί **ΝΑΙ** (πρόκειται δηλαδή για πρόσφατη απόκτηση), τότε δε συμπληρώνονται τα πεδία (είναι ανενεργά):

- o Το ακίνητο δηλώθηκε ως κύρια κατοικία κατά το φορολογικό έτος 2018;
- o Χρήση κύριας κατοικίας για το φορολογικό έτος 2018

Για το εμπράγματο δικαίωμα Ψιλής κυριότητας, δεν είναι αποδεκτός ο συνδυασμός με πρόσφατη απόκτηση ακινήτου ή κενό ακίνητο κατά το έτος 2018.

Ο Ψιλός κύριος δεν έχει δικαίωμα αίτησης για ακίνητο που ενοικιάζεται ή μισθώνεται βραχυχρόνια.

Στην καρτέλα Περιορισμοί Προγράμματος και Κριτήρια Αποκλεισμού απαντώνται ερωτήματα σχετικά με**:**

- Μία αίτηση ανά ωφελούμενο
- Μία αίτηση ανά κατοικία
- Μη συμμετοχή στο ΕΚΟ (πρόγραμμα Εξοικονόμηση κατ' οίκον 2007-2013)
- Deminimis (ενίσχυση βάσει καθεστώτος de minimis)

Στην καρτέλα Οριστικοποίηση Στοιχείων εμφανίζονται τα στοιχεία που έχουν καταχωρηθεί στις προηγούμενες καρτέλες. Ο αιτών αφού ελέγξει τα στοιχεία, επιλέγει Αποθήκευση και στη συνέχεια επιβεβαιώνει ότι θέλει να συνεχίσει στην καταχώρηση της αίτησης. Μετά την οριστικοποίηση, διενεργείται αρχικός έλεγχος επιλεξιμότητας της αίτησης.

Εάν η αίτηση κριθεί κατ' αρχήν επιλέξιμη, ο αιτών μεταβαίνει στη λίστα αιτήσεων όπου επιλέγοντας την αίτηση, συνεχίζει στο Βήμα 3.

#### <span id="page-12-0"></span>**Παράδειγμα 1**

Έγγαμος με ένα (1) εξαρτώμενο μέλος, με δικαίωμα πλήρους κυριότητας (50%) επί διαμερίσματος, το οποίο αποτελεί κύρια κατοικία της οικογένειας.

Την αίτηση υποβάλλει ο σύζυγος (υπόχρεος υποβολής φορολογικής δήλωσης).

Η επιφάνεια κύριων χώρων του διαμερίσματος είναι 81,90 m<sup>2</sup> ενώ δεν υπάρχει καμία αυθαίρετη επιφάνεια.

Ο αιτών δεν είχε υπαχθεί στο πρόγραμμα «Εξοικονόμηση κατ' οίκον» της περιόδου 2007- 2013 ούτε στον Α' κύκλο του «Εξοικονόμηση κατ' οίκον ΙΙ» της περιόδου 2014-2020.

Τα στοιχεία των εντύπων Ε1, Εκκαθαριστικού και Ε9, βάσει των οποίων θα γίνει η αίτηση, φαίνονται παρακάτω:

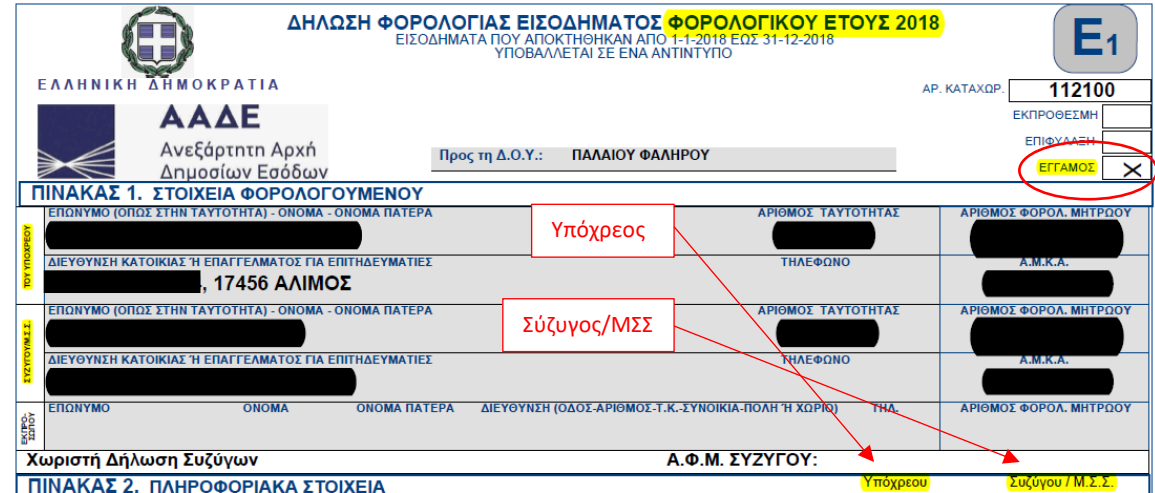

#### *Έντυπο Ε1*

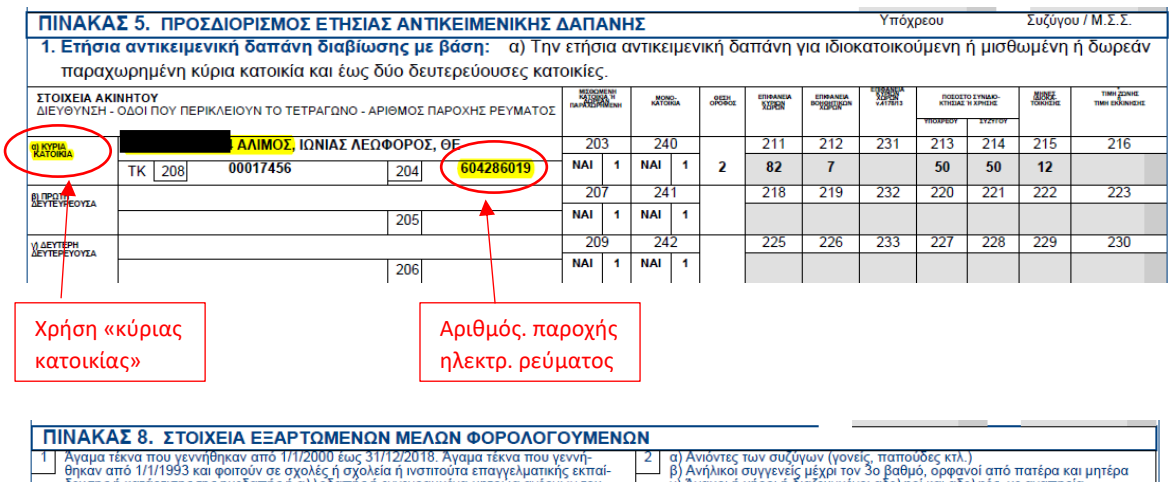

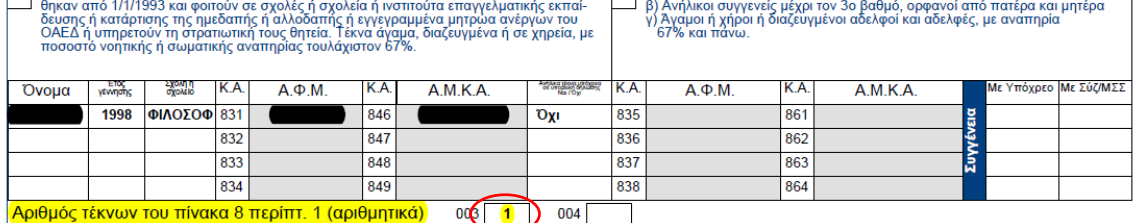

## *Εκκαθαριστικό φορολογίας εισοδήματος*

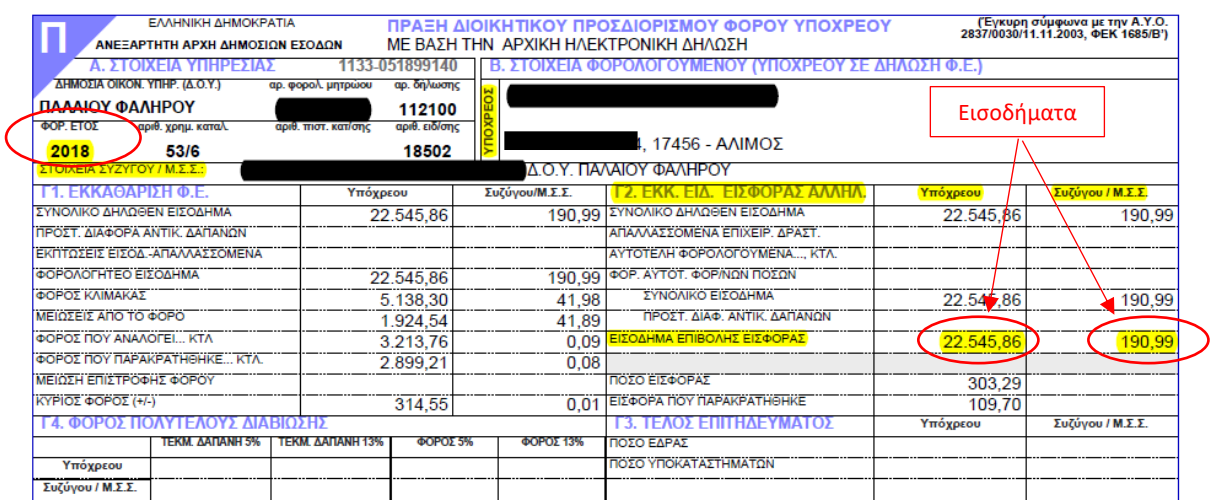

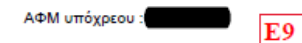

#### ΠΙΝΑΚΑΣ 1: ΣΤΟΙΧΕΙΑ ΟΙΚΟΠΕΔΩΝ (ΕΝΤΟΣ ΣΧΕΔΙΟΥ ή ΟΙΚΙΣΜΟΥ) ΚΑΙ ΚΤΙΣΜΑΤΩΝ (ΕΝΤΟΣ & ΕΚΤΟΣ ΣΧΕΔΙΟΥ)

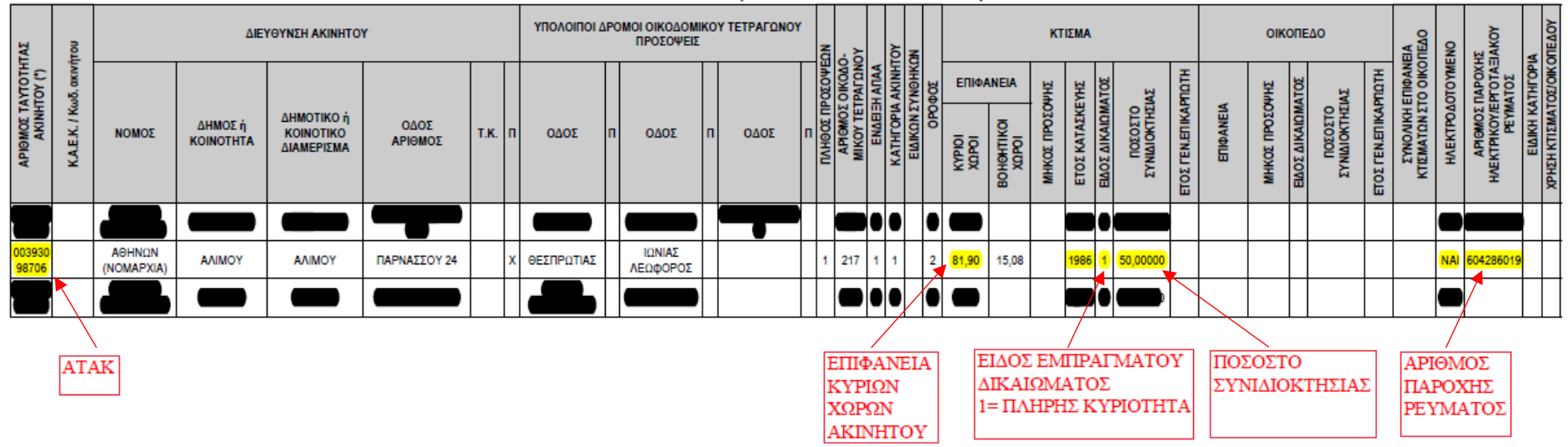

Η συμπλήρωση των πεδίων στις καρτέλες της αίτησης φαίνεται στις εικόνες που ακολουθούν.

## Στοιχεία Ωφελούμενου

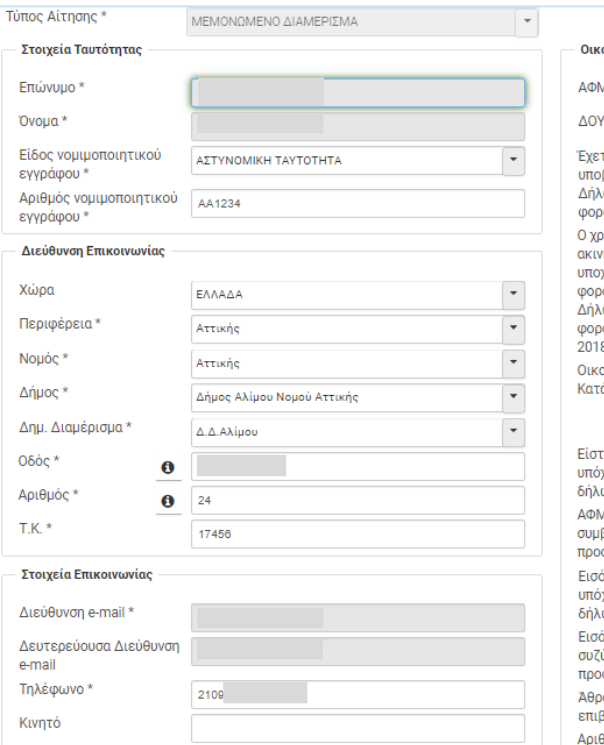

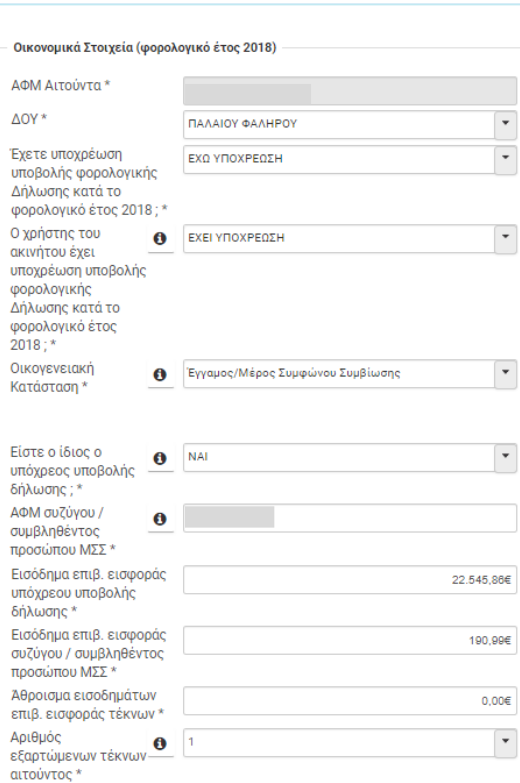

## Στοιχεία Ακινήτου

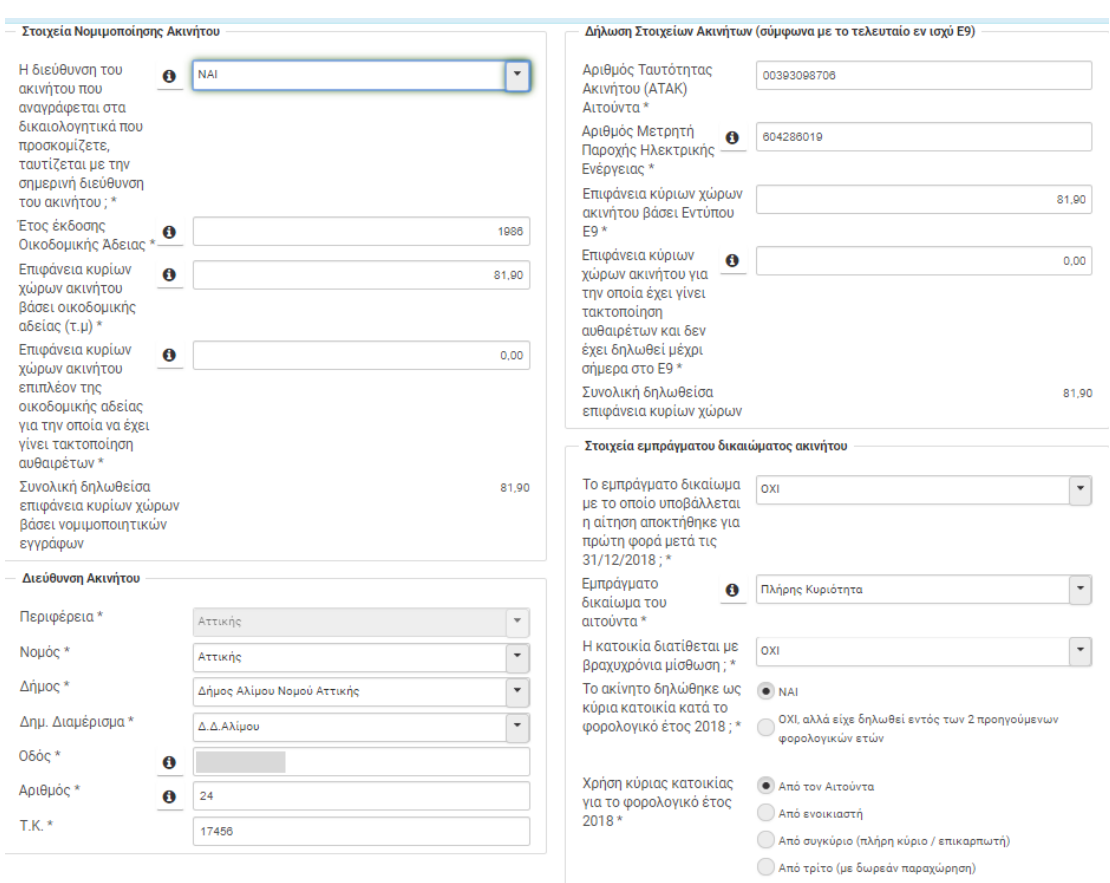

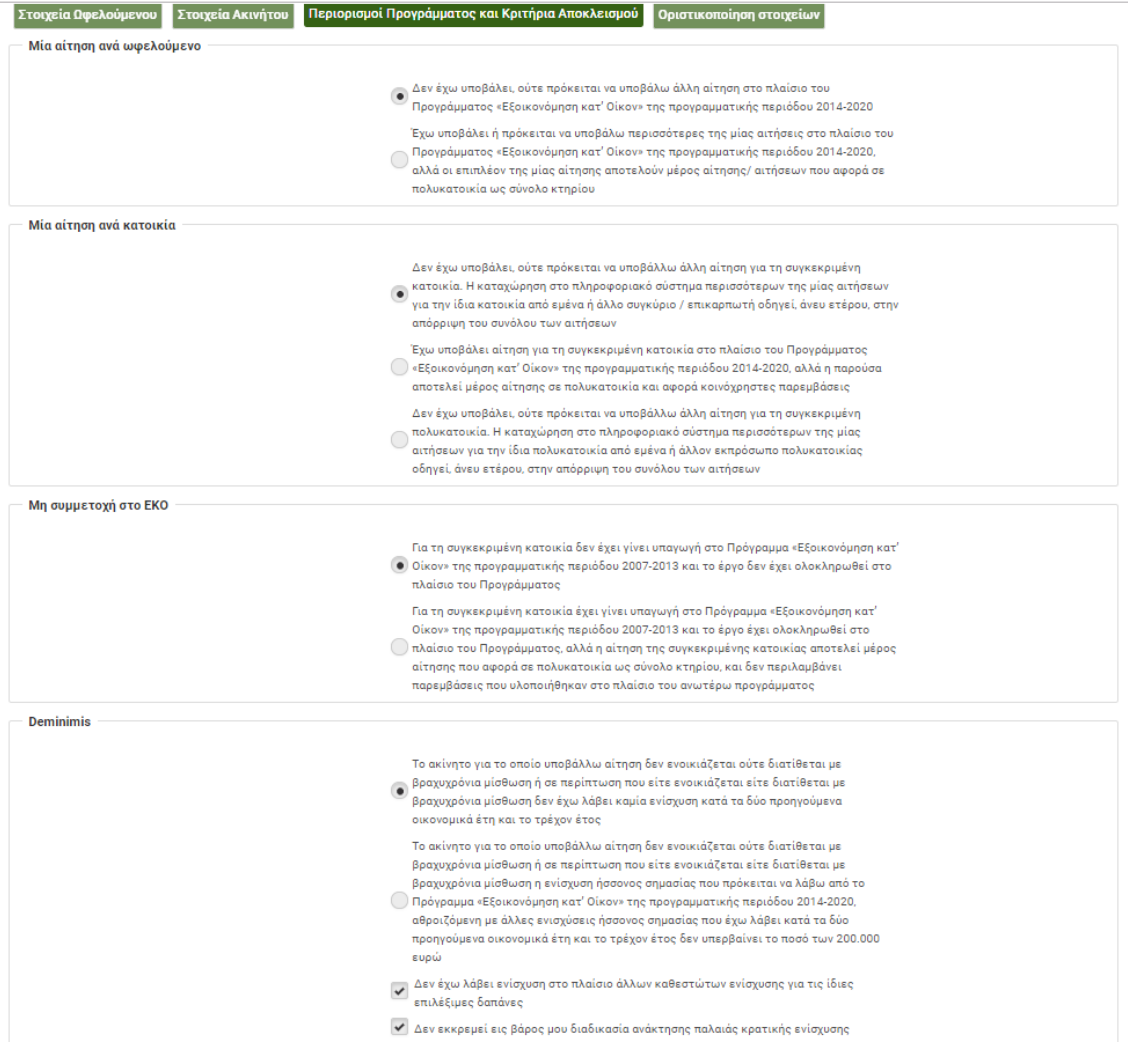

### <span id="page-16-0"></span>**Παράδειγμα 2**

Όμοιο με το παράδειγμα 1, ως προς την οικογενειακή κατάσταση και τα εισοδήματα. Την αίτηση όμως υποβάλλει η σύζυγος, η οποία έχει δικαίωμα πλήρους κυριότητας (50%) επί του διαμερίσματος. Στο διαμέρισμα έχει γίνει τακτοποίηση ημιυπαίθριου χώρου, επιφάνειας 10,00 m<sup>2</sup>.

Για την ταυτοποίηση του ακινήτου θα χρειαστεί ο Αριθμός Ταυτότητας Ακινήτου (ΑΤΑΚ) από τη δήλωση Ε9 της συζύγου.

Η συμπλήρωση των πεδίων στις καρτέλες της αίτησης (στοιχεία ωφελούμενου και ακινήτου) φαίνεται στις εικόνες που ακολουθούν:

## Στοιχεία Ωφελούμενου

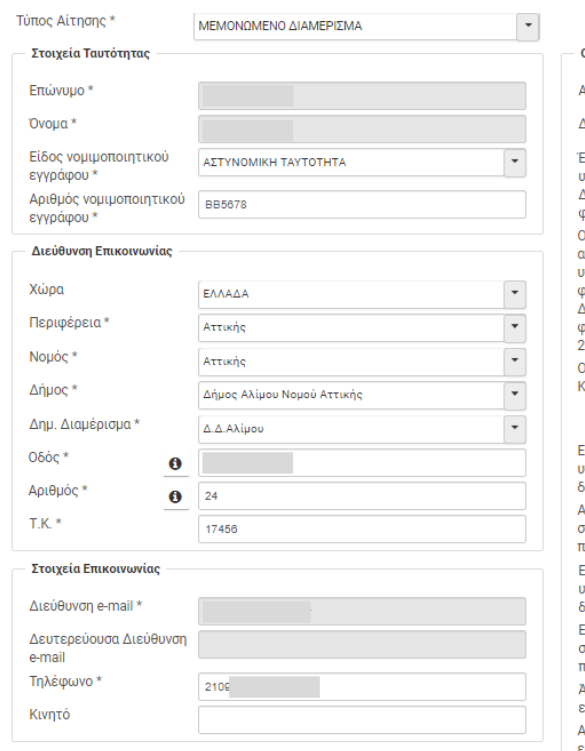

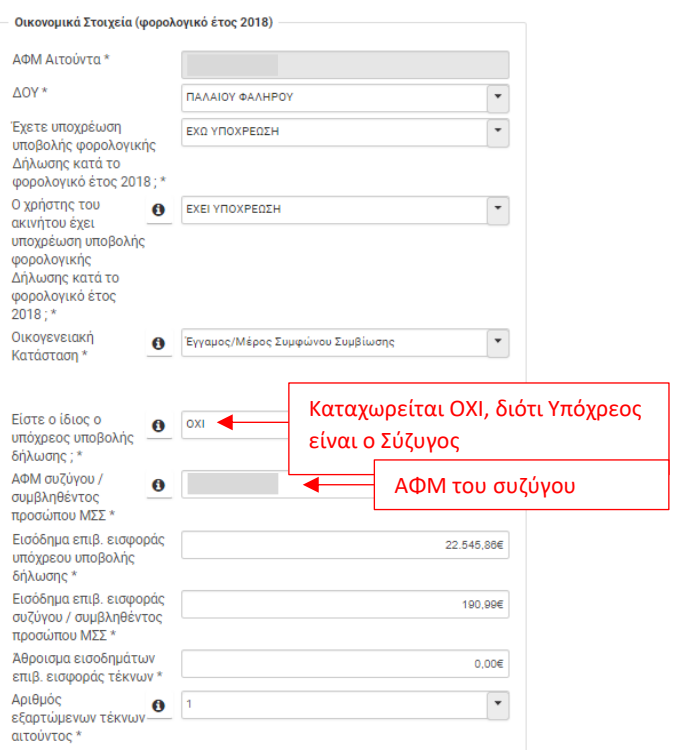

## Στοιχεία Ακινήτου

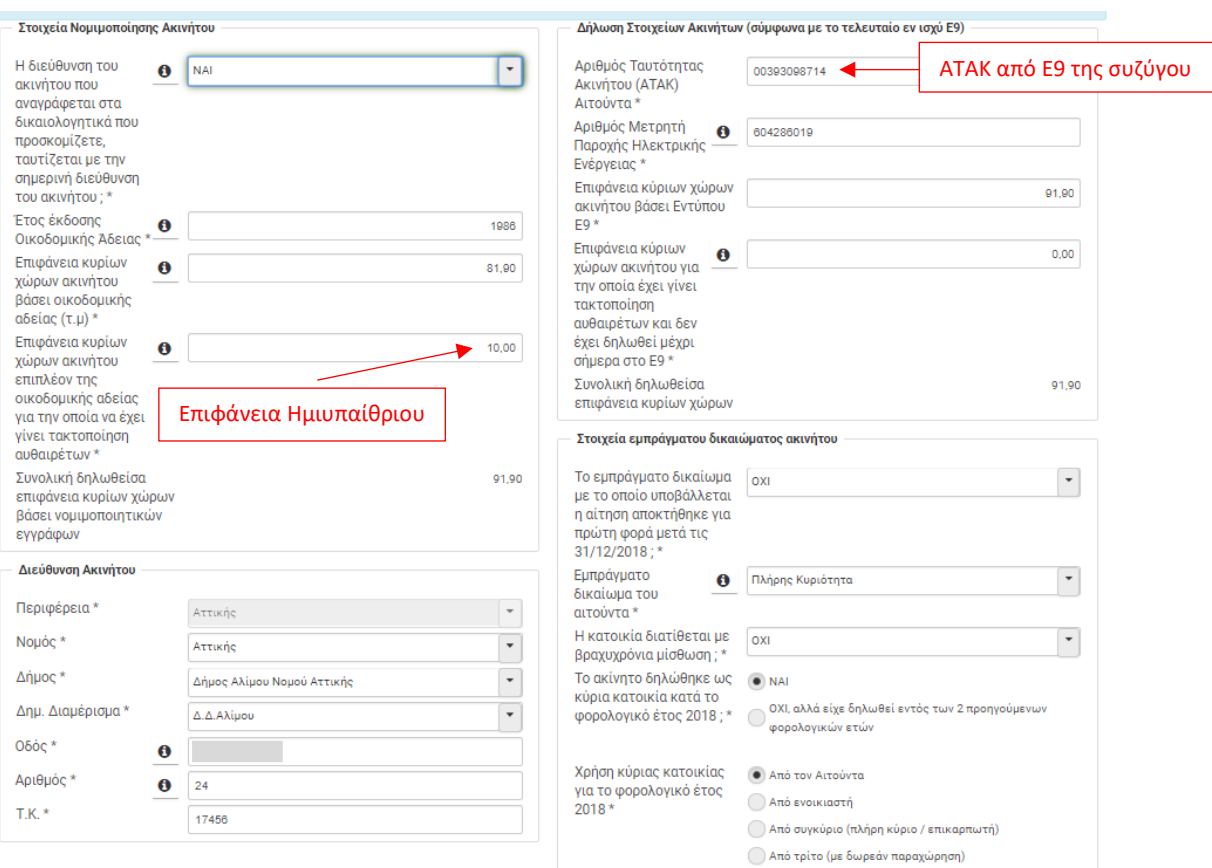

### <span id="page-18-0"></span>**Βήμα 3** - **Ολοκλήρωση 1ου σταδίου επιλεξιμότητας**

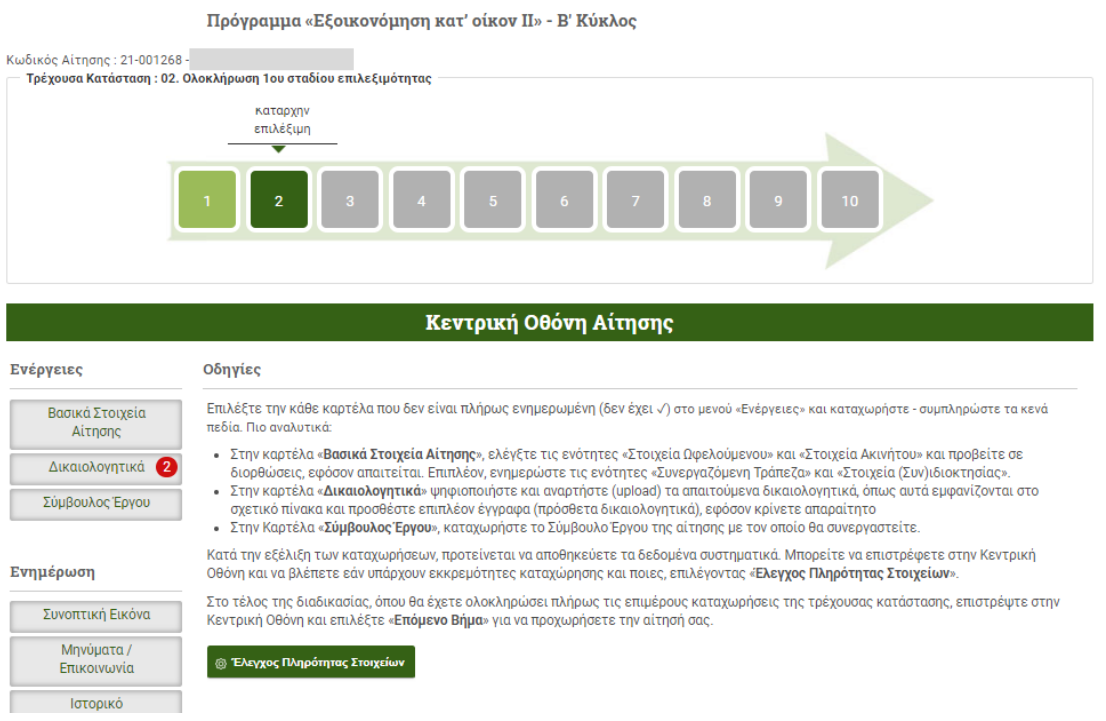

Στο στάδιο αυτό καταχωρούνται επιπλέον στοιχεία και διενεργείται έλεγχος μεταξύ των δηλωθέντων και αυτών που τηρούνται στη φορολογική αρχή (ΑΑΔΕ – Taxisnet).

Η καρτέλα Βασικά Στοιχεία Αίτησης περιλαμβάνει τέσσερις υποκαρτέλες:

- **Στοιχεία Ωφελούμενου**
- **Στοιχεία Ακινήτου**
- **Στοιχεία Συνιδιοκτησίας**
- **Συνεργαζόμενη Τράπεζα**

Στις πρώτες 2 υποκαρτέλες, τα πεδία είναι συμπληρωμένα με τις καταχωρήσεις που έγιναν κατά το Βήμα 2. Τα πεδία επιδέχονται τροποποίηση πλην όσων έχουν γκρι χρώμα.

Στην υποκαρτέλα **Στοιχεία Συνιδιοκτησίας** συμπληρώνονται τα στοιχεία του αιτούντα και των συνιδιοκτητών (εφόσον υπάρχουν).

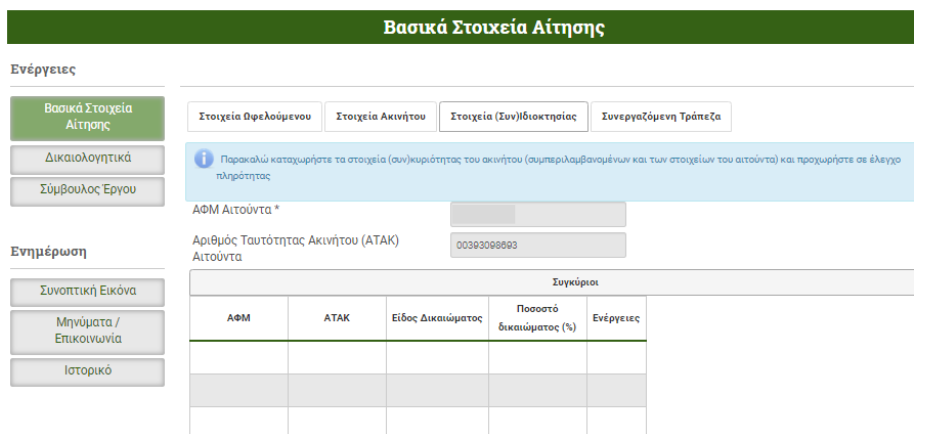

Στην υποκαρτέλα **Συνεργαζόμενη Τράπεζα**, συμπληρώνονται στοιχεία που αφορούν την Τράπεζα με την οποία θα συνεργαστεί ο αιτών. Ο αιτών δηλώνει Τράπεζα, στην οποία διατηρεί λογαριασμό και στον οποίο θα γίνει εκταμίευση των ωφελημάτων του Προγράμματος καθώς και οι συναλλαγές με τους αναδόχους-προμηθευτές.

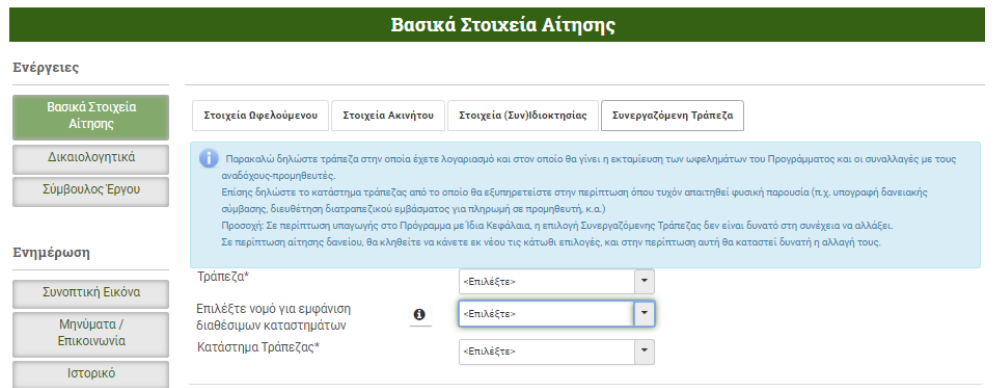

**Σημείωση:** σε περίπτωση υπαγωγής στο Πρόγραμμα με Ίδια κεφάλαια (για το ποσό πέραν της επιχορήγησης), η Συνεργαζόμενη Τράπεζα που θα έχει επιλεχθεί σε αυτό το στάδιο, **δεν** είναι δυνατό να τροποποιηθεί.

Στο τέλος των καταχωρήσεων επιλέγεται Αποθήκευση.

Εάν κατά τον έλεγχο διασταύρωσης των στοιχείων, δεν επιβεβαιώνονται τα στοιχεία από την ΑΑΔΕ ή υπάρχουν ελλείψεις, εμφανίζονται στην οθόνη ανάλογα μηνύματα σε κόκκινο χρώμα. Ο αιτών μπορεί να διορθώσει/συμπληρώσει τις καταχωρήσεις των πεδίων και πατώντας Αποθήκευση, θα διενεργηθεί έλεγχος των στοιχείων εκ νέου.

Στην καρτέλα Δικαιολογητικά πρέπει να αναρτηθούν αρχικά (σε μορφή αρχείου pdf), η Οικοδομική Άδεια και ο Λογαριασμός παροχής ηλεκτρικού ρεύματος.

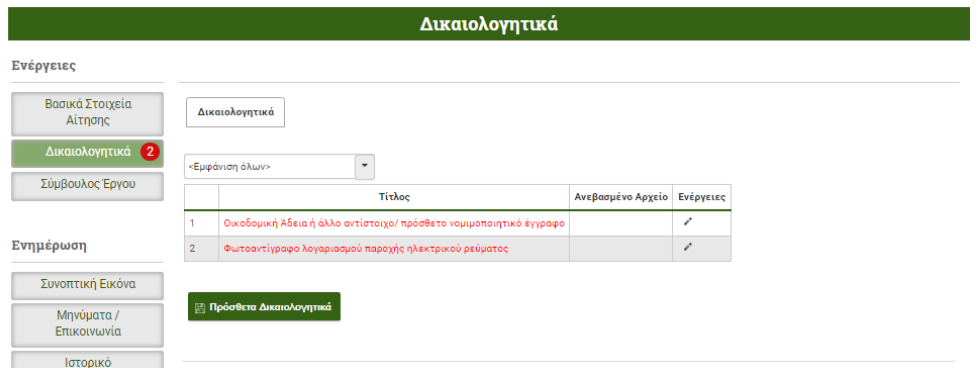

Στην καρτέλα Σύμβουλος Έργου, επιλέγεται ο Σύμβουλος (απαιτείται το ΑΦΜ του) με τον οποίο θα συνεργαστεί ο αιτών (προαιρετική επιλογή). Ο Σύμβουλος πρέπει να έχει προηγουμένως εγγραφεί στο σύστημα, για να είναι δυνατή η επιλογή του από τον αιτούντα.

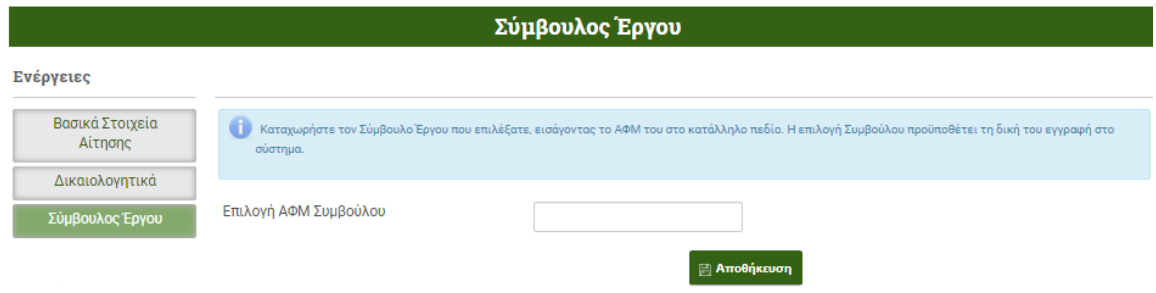

Μετά την ολοκλήρωση των καταχωρήσεων, ο αιτών επιστρέφει στην Κεντρική Οθόνη Αίτησης και επιλέγει Έλεγχος Πληρότητας Στοιχείων.

Εφόσον τα στοιχεία της αίτησης είναι πλήρη, ο αιτών επιλέγει Επόμενο Βήμα για να συνεχίσει.

Έλεγχος Πληρότητας Στοιχείων : Επόμενο Βήμα

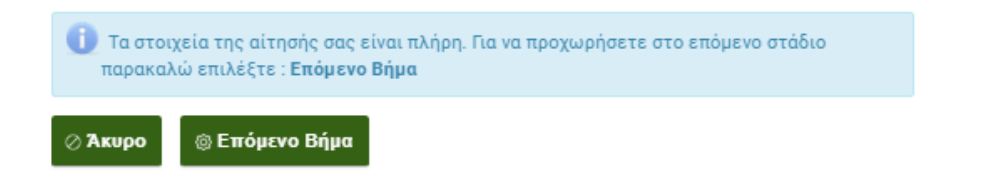

**Σημείωση**: μετά την επιλογή Επόμενο Βήμα, τα βασικά στοιχεία της αίτησης **δεν** επιδέχονται τροποποίηση.

Εφόσον τα στοιχεία της αίτησης δεν είναι πλήρη ή εμφανίζουν λάθη, ο αιτών ενημερώνεται με ανάλογο μήνυμα.

Έλεγχος Πληρότητας Στοιχείων : Επόμενο Βήμα

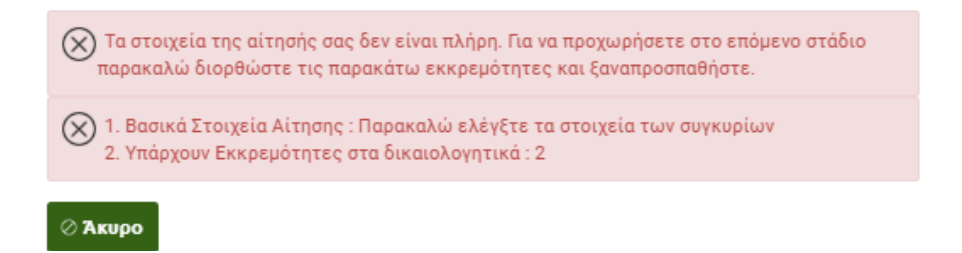

#### <span id="page-21-0"></span>**Παράδειγμα 3**

Όμοιο με το παράδειγμα 1, ως προς την οικογενειακή κατάσταση και τα εισοδήματα. Η αίτηση αφορά διαμέρισμα, στο οποίο ο σύζυγος είναι πλήρης κύριος (100%) και το οποίο έχει παραχωρήσει δωρεάν στη μητέρα του. Την αίτηση υποβάλει ο σύζυγος. Η επιφάνεια κύριων χώρων του διαμερίσματος είναι 65,18 m<sup>2</sup> ενώ δεν υπάρχει καμία αυθαίρετη επιφάνεια.

Τα στοιχεία του ακινήτου αποτυπώνονται στο Ε9 του αιτούντα ενώ η δωρεάν παραχώρηση αποτυπώνεται στο Ε2 του αιτούντα.

Η χρήση του ακινήτου ως κύρια κατοικία κατά το έτος 2018, αποτυπώνεται στο Ε1 της μητέρας.

Η καταχώρηση των οικονομικών στοιχείων του Ωφελούμενου, των στοιχείων ακινήτου σύμφωνα με το Ε9, των στοιχείων συνιδιοκτησίας και της συνεργαζόμενης τράπεζας, παρουσιάζονται στις παρακάτω εικόνες.

ΣΤΟΙΧΕΙΑ ΤΟΥ ΑΙΤΟΥΝΤΑ

ΑΦΜ υπόχρεου:

**EAAHNIKH AHMOKPATIA** 

**STATE** 

**Ε9**

#### ΠΙΝΑΚΑΣ 1: ΣΤΟΙΧΕΙΑ ΟΙΚΟΠΕΔΩΝ (ΕΝΤΟΣ ΣΧΕΔΙΟΥ ή ΟΙΚΙΣΜΟΥ) ΚΑΙ ΚΤΙΣΜΑΤΩΝ (ΕΝΤΟΣ & ΕΚΤΟΣ ΣΧΕΔΙΟΥ)

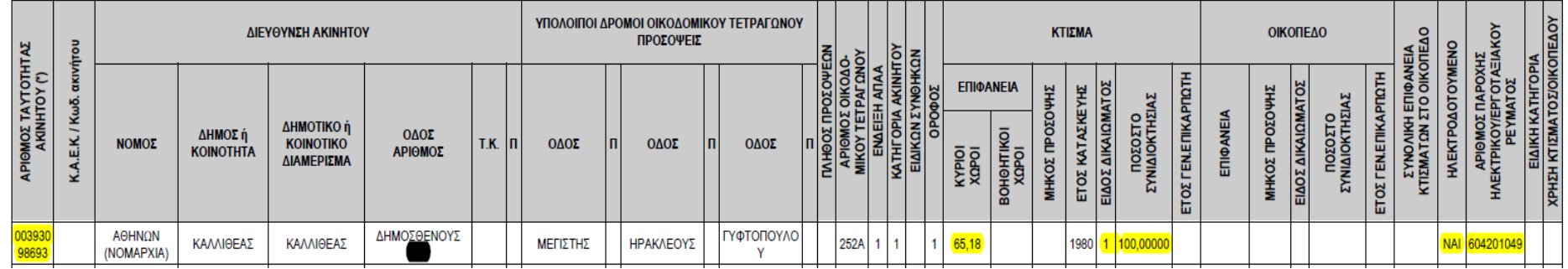

ΣΤΟΙΧΕΙΑ ΤΟΥ ΑΙΤΟΥΝΤΑ

#### ΑΝΑΛΥΤΙΚΗ ΚΑΤΑΣΤΑΣΗ ΓΙΑ ΤΑ ΜΙΣΘΩΜΑΤΑ ΑΚΙΝΗΤΗΣ ΠΕΡΙΟΥΣΙΑΣ **ΑΣΗ ΓΙΑ ΤΑ ΜΙΔΟΣΑΜΑΤΑΣ**<br>ΦΟΡΟΛΟΓΙΚΟΥ ΕΤΟΥΣ

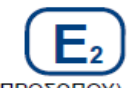

ΣΤΟΙΧΕΙΑ ΕΙΣΟΔΗΜΑΤΙΑ (ΦΥΣΙΚΟΥ Ή ΝΟΜΙΚΟΥ ΠΡΟΣΩΠΟΥ)

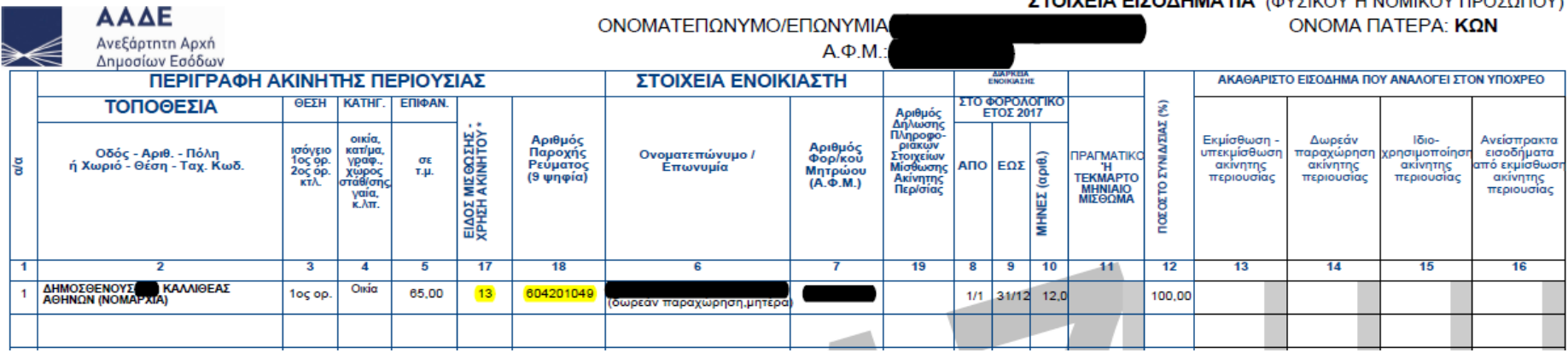

<sup>1</sup> Όπου: 13-δωρεάν παραχώρηση κατοικιών.

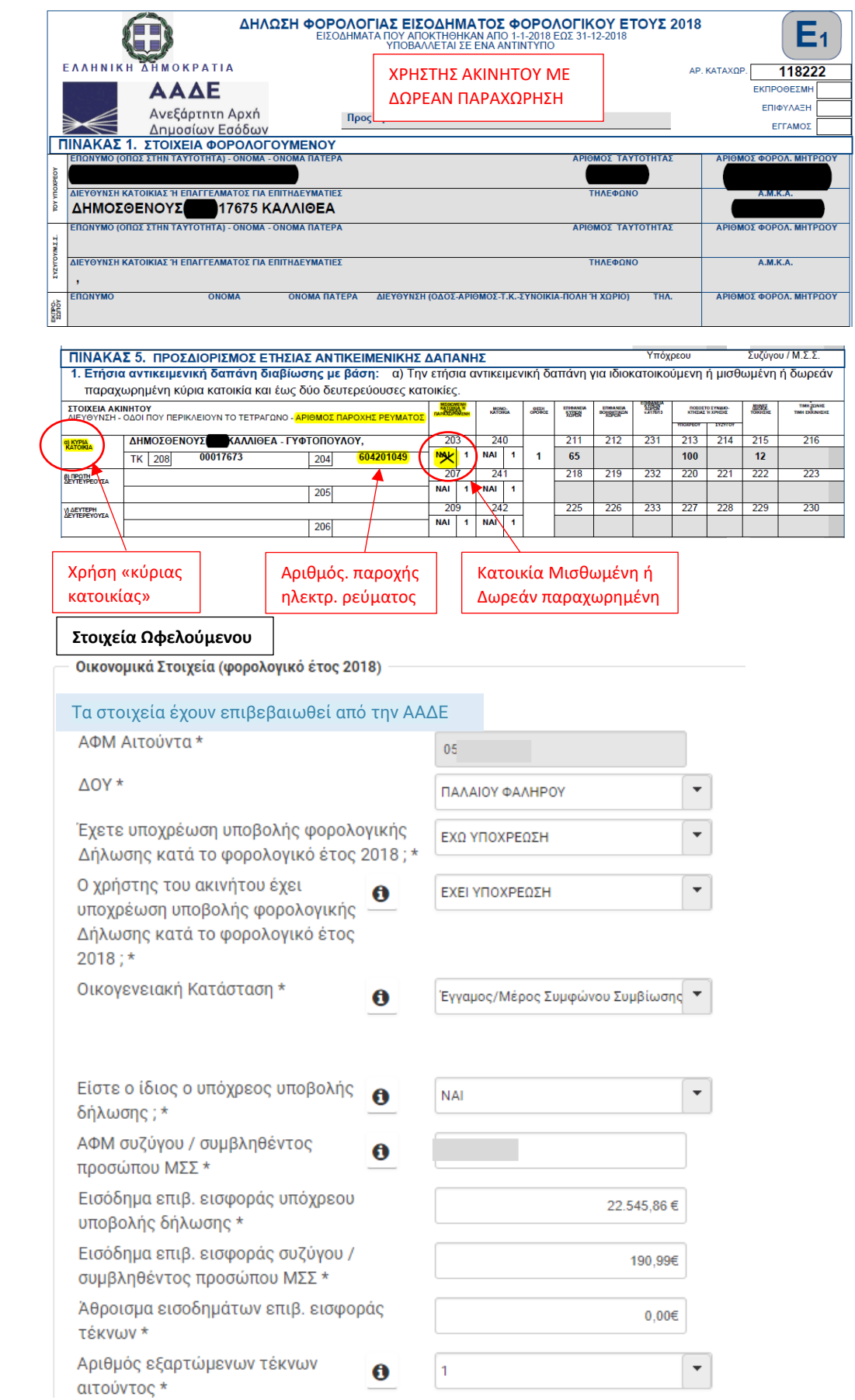

**Στοιχεία Ακινήτου**

00393098693

Πλήρης Κυριότητα

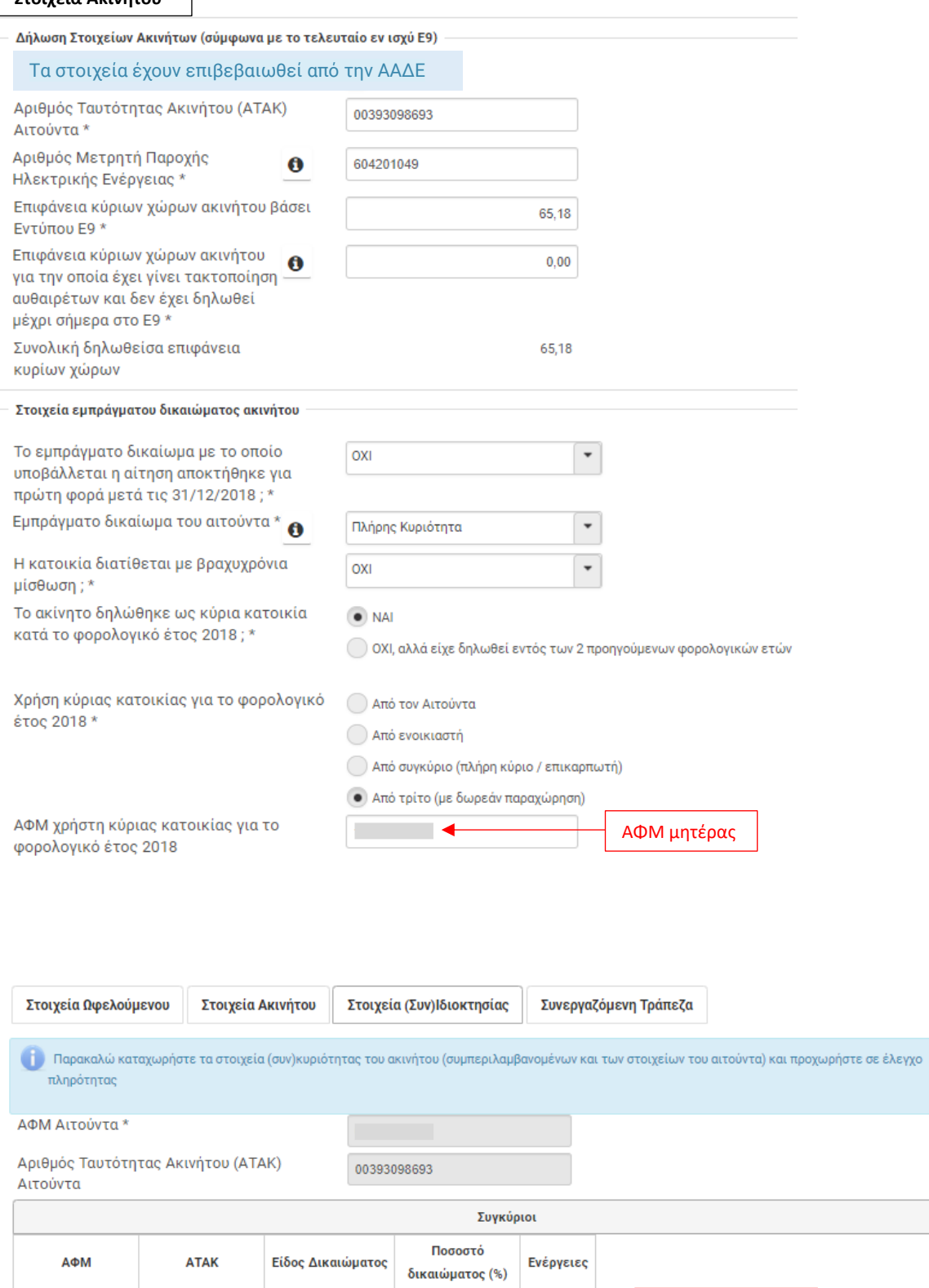

25

Στοιχεία αιτούντα

 $100$ 

 $\leftarrow$ 

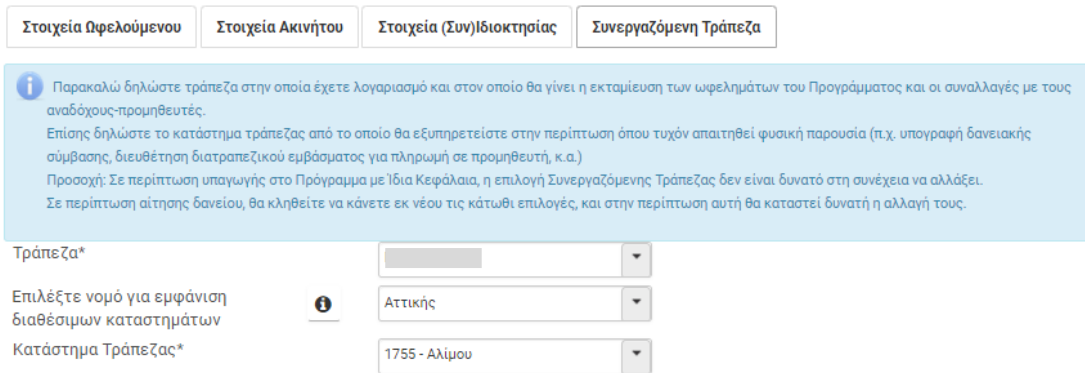

### <span id="page-25-0"></span>**Βήμα 4 - Σε καταχώρηση Στοιχείων Παρεμβάσεων**

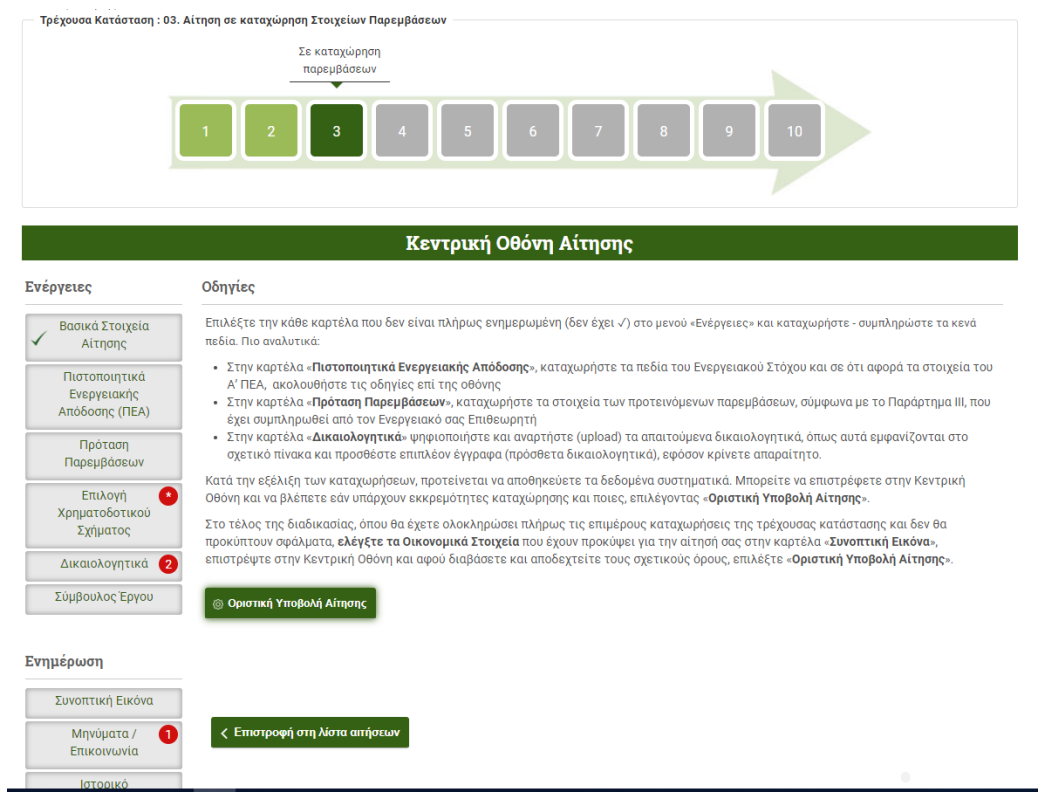

Στο στάδιο αυτό καταχωρούνται τα στοιχεία του Πιστοποιητικού Ενεργειακής Απόδοσης Α' (ΠΕΑ Α'), της πρότασης παρεμβάσεων (κατάρτιση προϋπολογισμού), γίνεται επιλογή του Χρηματοδοτικού σχήματος και αναρτώνται επιπλέον δικαιολογητικά.

Στην καρτέλα Πιστοποιητικά Ενεργειακής Απόδοσης (ΠΕΑ) ο αιτών καταχωρεί τον Αριθμό Πρωτοκόλλου και τον Αριθμό Ασφαλείας (χωρίς παύλες και κενά) του ΠΕΑ και επιλέγει Λήψη στοιχείων ΠΕΑ. Με τη λήψη των στοιχείων του ΠΕΑ αυτά εμφανίζονται στην οθόνη.

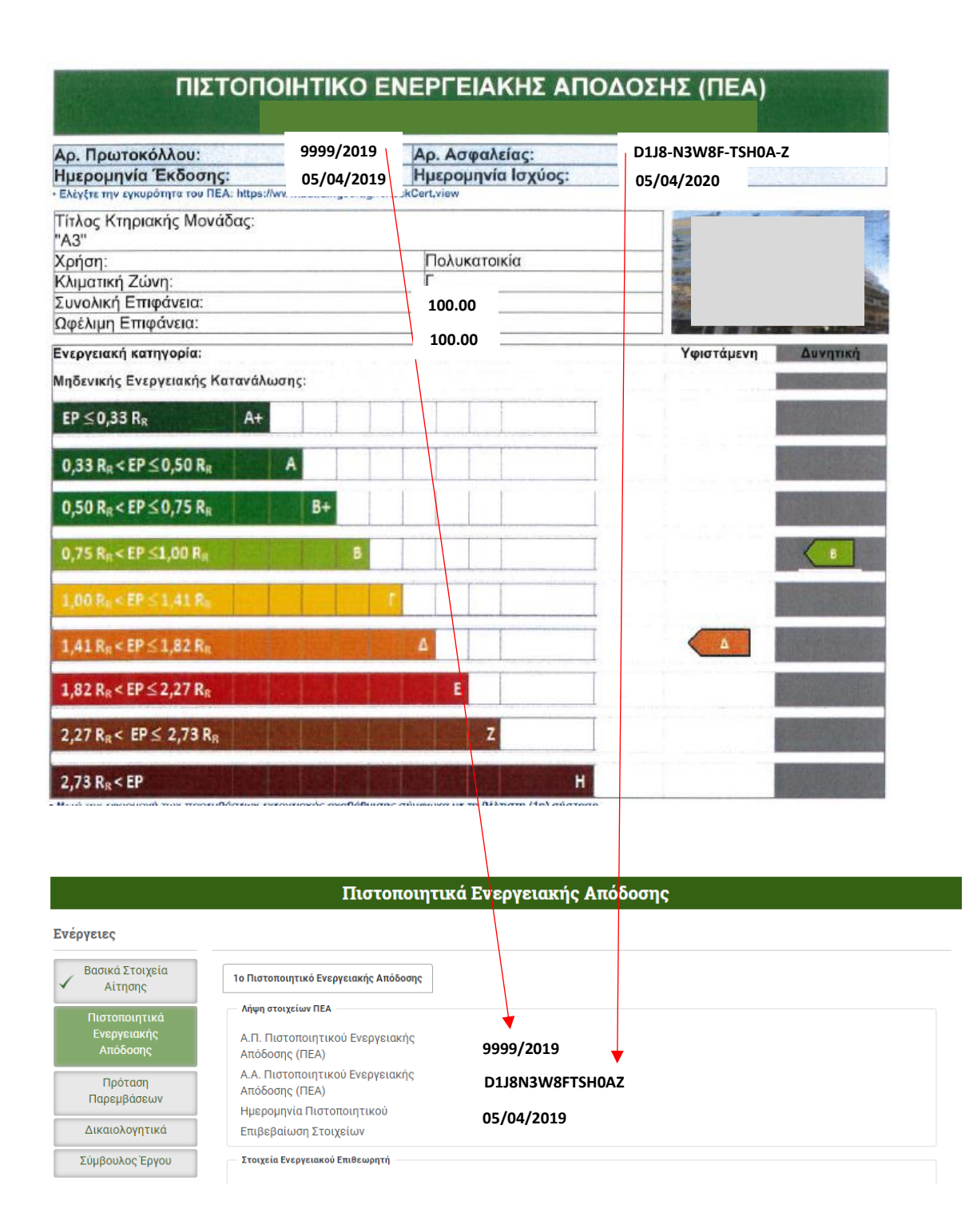

Στην καρτέλα Πρόταση Παρεμβάσεων , ο αιτών καταχωρεί τις παρεμβάσεις που έχει προτείνει ο Ενεργειακός Επιθεωρήτης και οι οποίες αναγράφονται στο Έντυπο πρότασης παρεμβάσεων (Παράρτημα ΙΙΙ). Απαντάει επίσης σε ερωτήσεις που αφορούν τον ταμιευτήρα αποθήκευσης ζεστού νερού χρήσης ΖΝΧ , τη χρήση Συμβούλου έργου και την ύπαρξη απαίτησης εκπόνησης μελέτης (ή έκδοση άδειας) για την υλοποίηση των παρεμβάσεων. Στη συνέχεια επιλέγει Αποθήκευση. Διενεργούνται υπολογισμοί και εμφανίζονται στην οθόνη τα αποτελέσματα που αφορούν τον επιλέξιμο προϋπολογισμό, επιχορήγηση , ιδιωτική συμμετοχή κλπ. Εάν έχει επιλεγεί ΝΑΙ, για χρήση Συμβούλου και εκπόνηση μελέτης, θα υπολογιστεί και το μέγιστο επιλέξιμο κόστος αυτών των δαπανών. Υπολογίζεται επίσης το μέγιστο επιλέξιμο κόστος των δύο ενεργειακών επιθεωρήσεων.

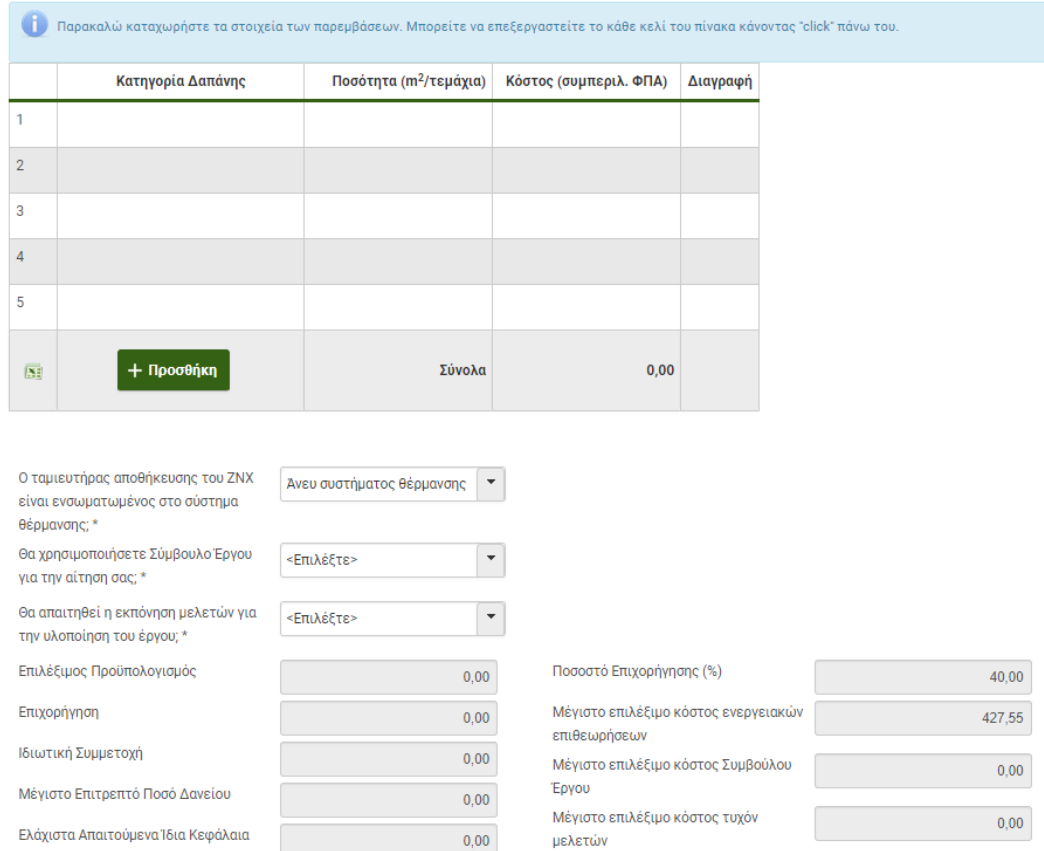

**Σημείωση**: Ο αιτών θα πρέπει να δώσει ιδιαίτερη προσοχή κατά την καταχώρηση των παρεμβάσεων (κατηγορία δαπάνης, ποσότητα, κόστος) δεδομένου ότι ο επιλέξιμος προϋπολογισμός **δεν** μπορεί να τροποποιηθεί μετά την οριστική υποβολή της αίτησης. Εάν έχει απαντηθεί ΟΧΙ στα ερωτήματα που αφορούν τη χρήση Συμβούλου ή/και την απαίτηση εκπόνησης μελέτης και η αίτηση υποβληθεί οριστικά, **δεν** υπάρχει δυνατότητα τροποποίησης.

Στην καρτέλα Δικαιολογητικά πρέπει να αναρτηθεί το Έντυπο πρότασης παρεμβάσεων (Παράρτημα ΙΙΙ). Εάν η αίτηση ανήκει στις Ειδικές περιπτώσεις (κεφ. 5 Οδηγού εφαρμογής), θα εμφανίζονται στην οθόνη τα επιπλέον δικαιολογητικά που θα πρέπει να αναρτηθούν στο πληροφοριακό σύστημα.

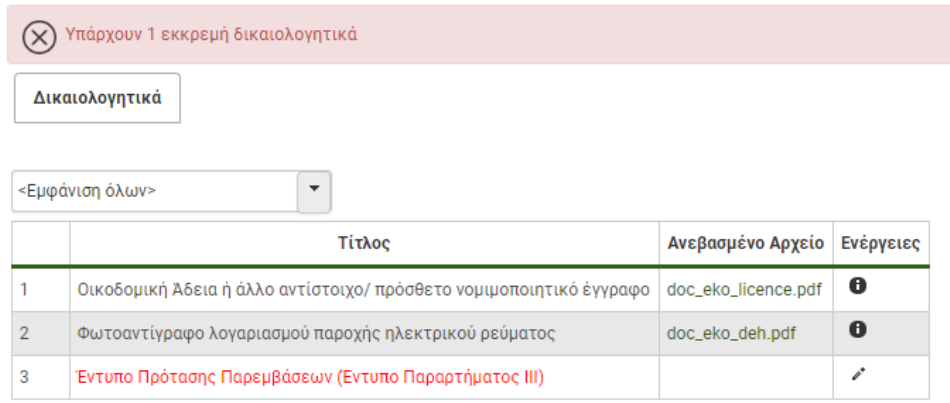

Στην καρτέλα Επιλογή Χρηματοδοτικού Σχήματος ο αιτών επιλέγει τον τρόπο κάλυψης του ποσού πέραν της επιχορήγησης δηλαδή της ιδιωτικής συμμετοχής. Στην οθόνη εμφανίζονται τα στοιχεία της Συνεργαζόμενης τράπεζας που έχει ήδη επιλέξει. Οι επιλογές είναι δύο:

- o Ενδιαφέρομαι για Δανειοδότηση
- o Δεν ενδιαφέρομαι για Δανειοδότηση

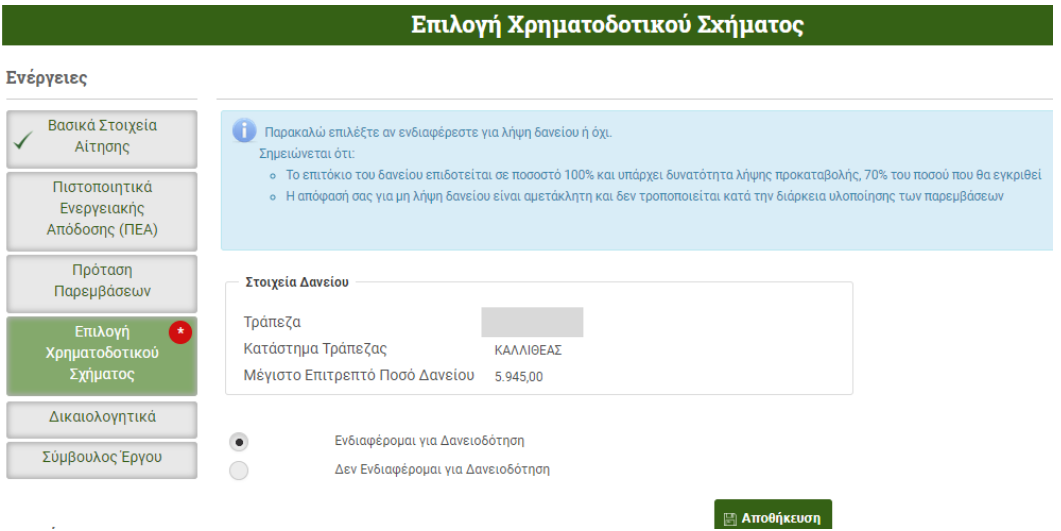

**Σημείωση**: Η επιλογή «Δεν ενδιαφέρομαι για Δανειοδότηση» , δηλαδή η απόφαση κάλυψης του ποσού με Ίδια κεφάλαια, είναι **αμετάκλητη και δεν** τροποποιείται μετά την οριστική υποβολή της αίτησης.

Η επιλογή «Ενδιαφέρομαι για Δανειοδότηση» , δηλαδή η κάλυψη του ποσού με δάνειο, είναι δυνατόν να τροποποιηθεί.

### <span id="page-28-0"></span>**Βήμα 5 – Υποβολή αίτησης**

Ο αιτών μετά τη συμπλήρωση των καρτελών, μεταβαίνει στην Κεντρική οθόνη αίτησης και επιλέγει Οριστική Υποβολή Αίτησης. Στην οθόνη εμφανίζεται η Δήλωση Ωφελούμενου Οριστικής Υποβολής Αίτησης. Ο αιτών αφού διαβάσει τη Δήλωση και συμφωνεί, επιλέγει Αποδέχομαι και στη συνέχεια Οριστική Υποβολή Αίτησης. Διενεργείται έλεγχος διαθεσιμότητας πόρων, στην Περιφέρεια στην οποία ανήκει το ακίνητο και το αποτέλεσμα του ελέγχου αποστέλλεται με μήνυμα στην καρτέλα Μηνύματα / Επικοινωνία.

**Σημείωση:** η Οριστική υποβολή αίτησης γίνεται μόνο από τον Ωφελούμενο (σύνδεση ως Ωφελούμενος) και όχι από το Σύμβουλο έργου (σύνδεση ως Σύμβουλος).

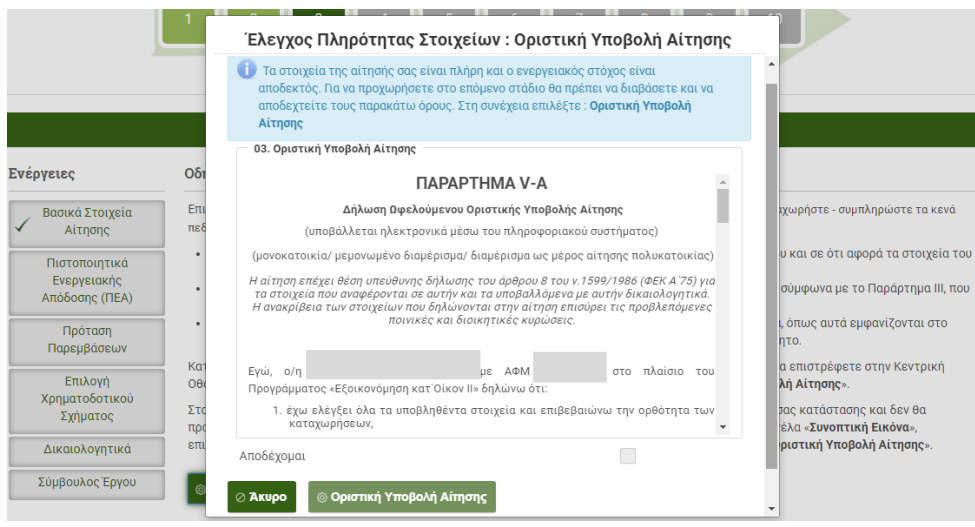

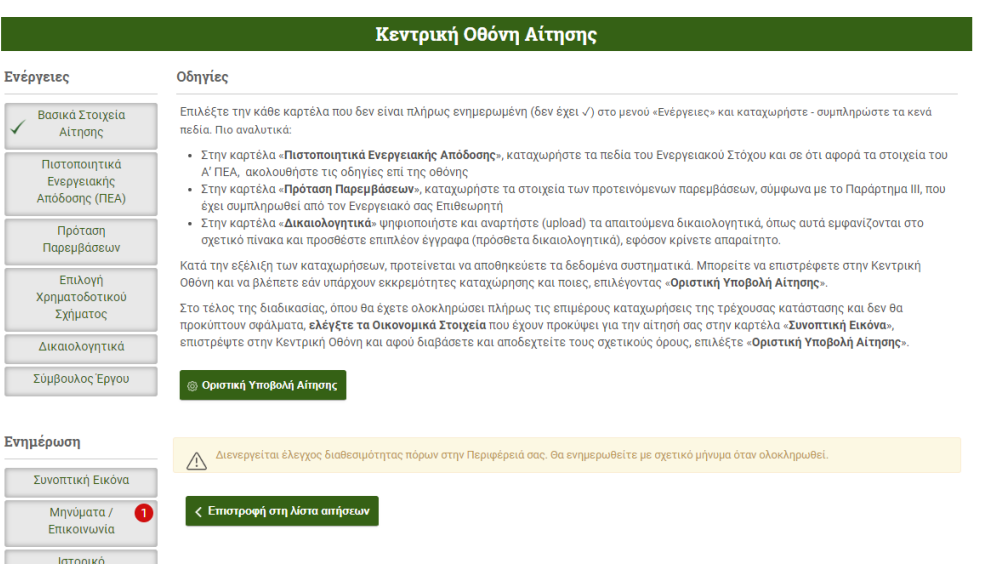

- ➢ Εάν υπάρχουν πόροι, η αίτηση υποβάλλεται οριστικά. Γίνεται δέσμευση χρημάτων και αποδίδεται στην αίτηση αριθμός πρωτοκόλλου.
- ➢ Εάν δεν υπάρχουν πόροι, η αίτηση δεν μπορεί να υποβληθεί οριστικά.
- i. Εάν έχει γίνει επιλογή χρηματοδοτικού σχήματος με ίδια κεφάλαια και υπάρχουν πόροι, η αίτηση μετά την οριστική υποβολή της μεταβαίνει σε κατάσταση **05. Επιλέξιμη αίτηση προς υπαγωγή.** Ο αιτών δε χρειάζεται να προβεί σε άλλη ενέργεια και θα ειδοποιηθεί μέσω του πληροφοριακού συστήματος για την έκδοση της απόφασης Yπαγωγής και τις επόμενες ενέργειες στις οποίες πρέπει να προβεί.

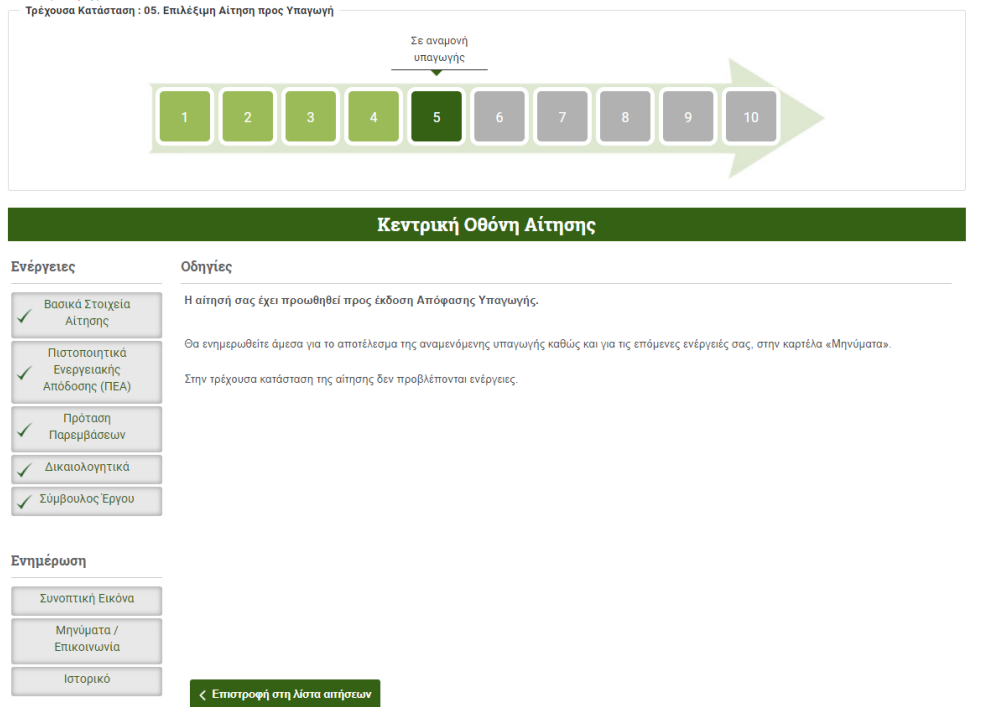

ii. Εάν έχει γίνει επιλογή χρηματοδοτικού σχήματος με δάνειο και υπάρχουν πόροι, η αίτηση μετά την οριστική υποβολή της μεταβαίνει σε κατάσταση **04.α Αίτηση οριστικά υποβληθείσα**.

 Για να συνεχίσει με το αίτημα δανειοδότησης, ο αιτών πρέπει να ακολουθήσει τις οδηγίες επί της κεντρικής οθόνης αίτησης.

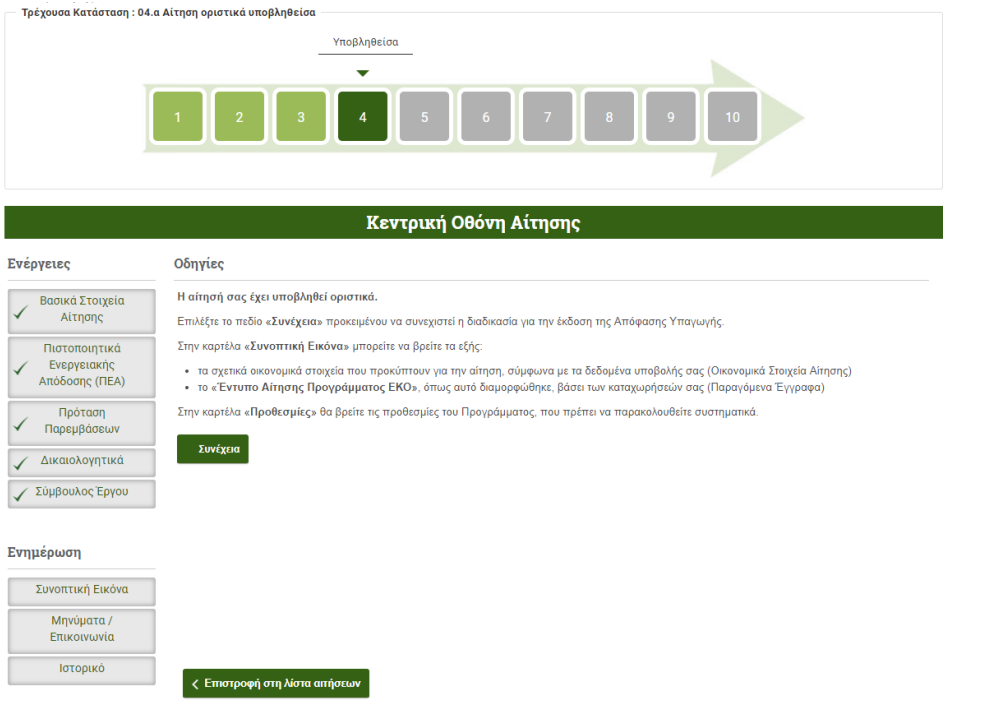

iii. Εάν η αίτηση ανήκει σε κάποια από τις ειδικές περιπτώσεις και υπάρχουν πόροι, μετά την οριστική υποβολή της μεταβαίνει σε κατάσταση **03.β Ειδική περίπτωση αίτησης,** για τη διενέργεια περαιτέρω ελέγχου. Ο αιτών θα ειδοποιηθεί μέσω του πληροφοριακού συστήματος για το πόρισμα του ελέγχου και τις επόμενες ενέργειες στις οποίες πρέπει να προβεί.

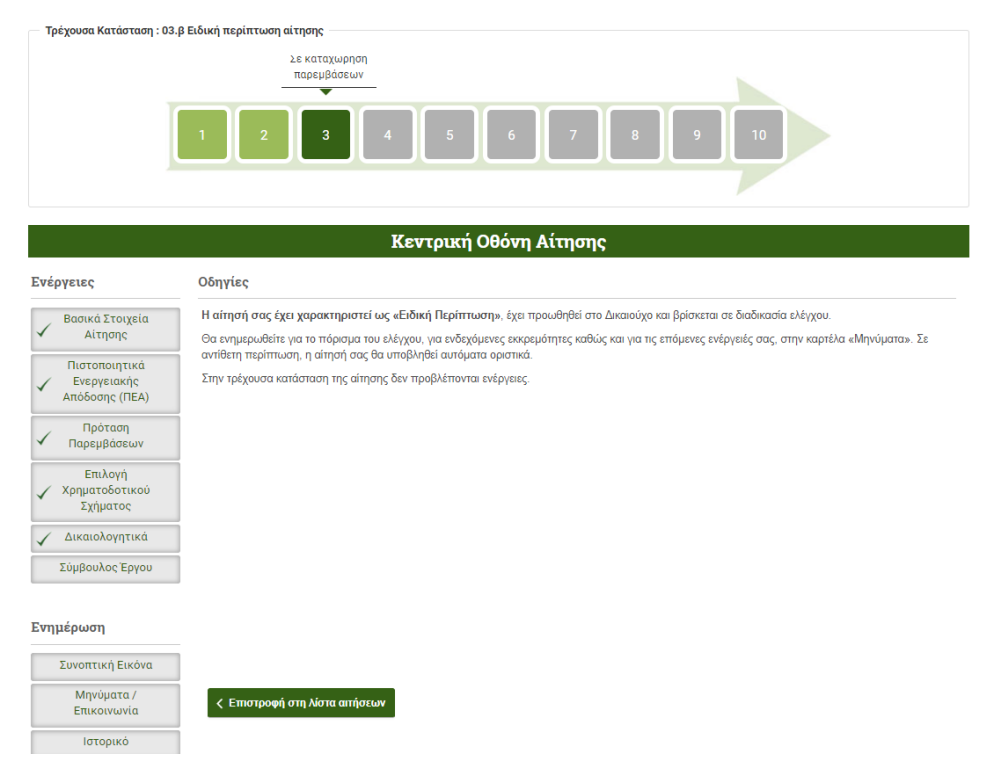

Στην καρτέλα Συνοπτική Εικόνα , ο αιτών μπορεί να δει τα οικονομικά στοιχεία της αίτησής του και τον αριθμό πρωτοκόλλου που της έχει αποδοθεί. Στα Παραγόμενα Έγγραφα μπορεί να δει/αποθηκεύσει/εκτυπώσει, το σύνολο των στοιχείων της αίτησής του, επιλέγοντας το αρχείο Έντυπο Αίτησης Προγράμματος ΕΚΟ .

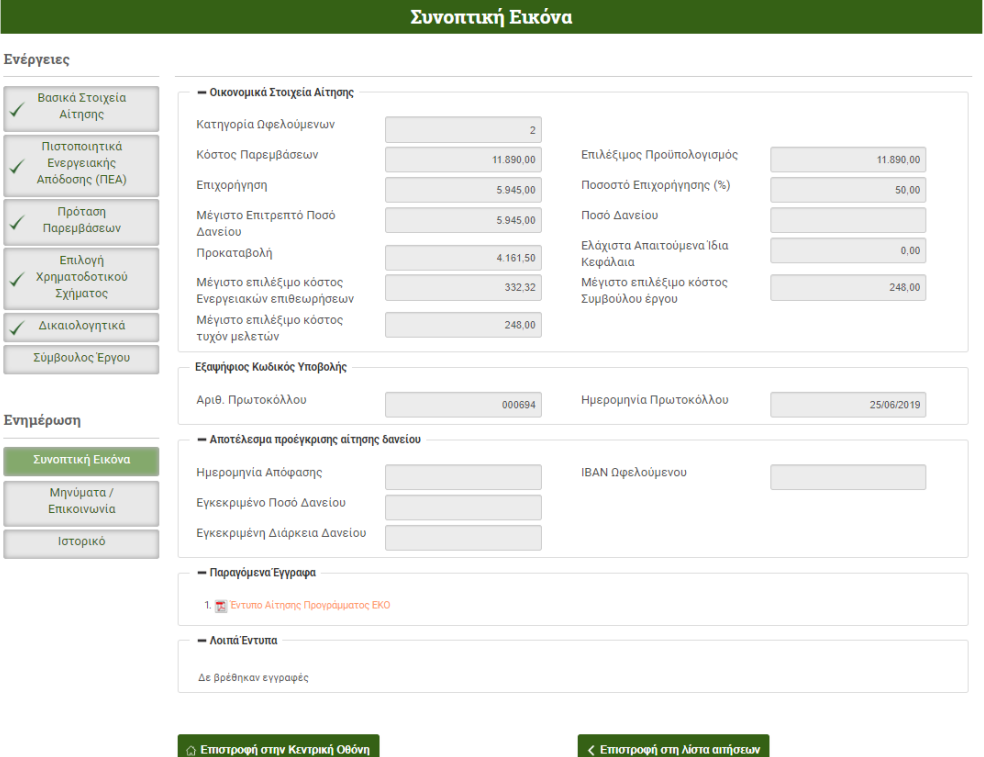

#### <span id="page-32-0"></span>**Παράδειγμα 4**

Χήρα με δικαίωμα Επικαρπίας (100%) επί διαμερίσματος, το οποίο ενοικιάζεται. Η επιφάνεια κύριων χώρων του διαμερίσματος είναι 56,00 m<sup>2</sup> ενώ δεν υπάρχει καμία αυθαίρετη επιφάνεια.

Επισημαίνεται ότι:

- η ενοικίαση θα πρέπει να αποτυπώνεται στο Ε2 της αιτούσας και
- η χρήση του ακινήτου ως κύρια κατοικία θα πρέπει να αποτυπώνεται στο Ε1 του ενοικιαστή.

Η αίτηση χαρακτηρίζεται ως Ειδική περίπτωση (ενοικίαση).

Η αιτούσα θα καλύψει την ιδιωτική συμμετοχή με ίδια κεφάλαια.

Στις παρακάτω εικόνες παρουσιάζεται η καταχώρηση των κύριων στοιχείων της αίτησης, από το Βήμα 3 έως την οριστική υποβολή.

### **Βασικά στοιχεία αίτησης**

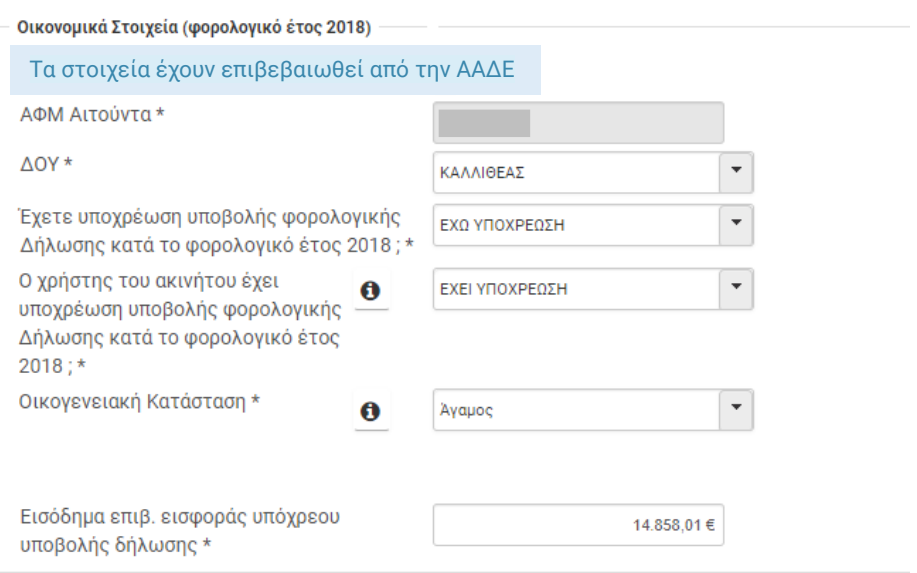

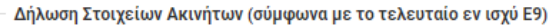

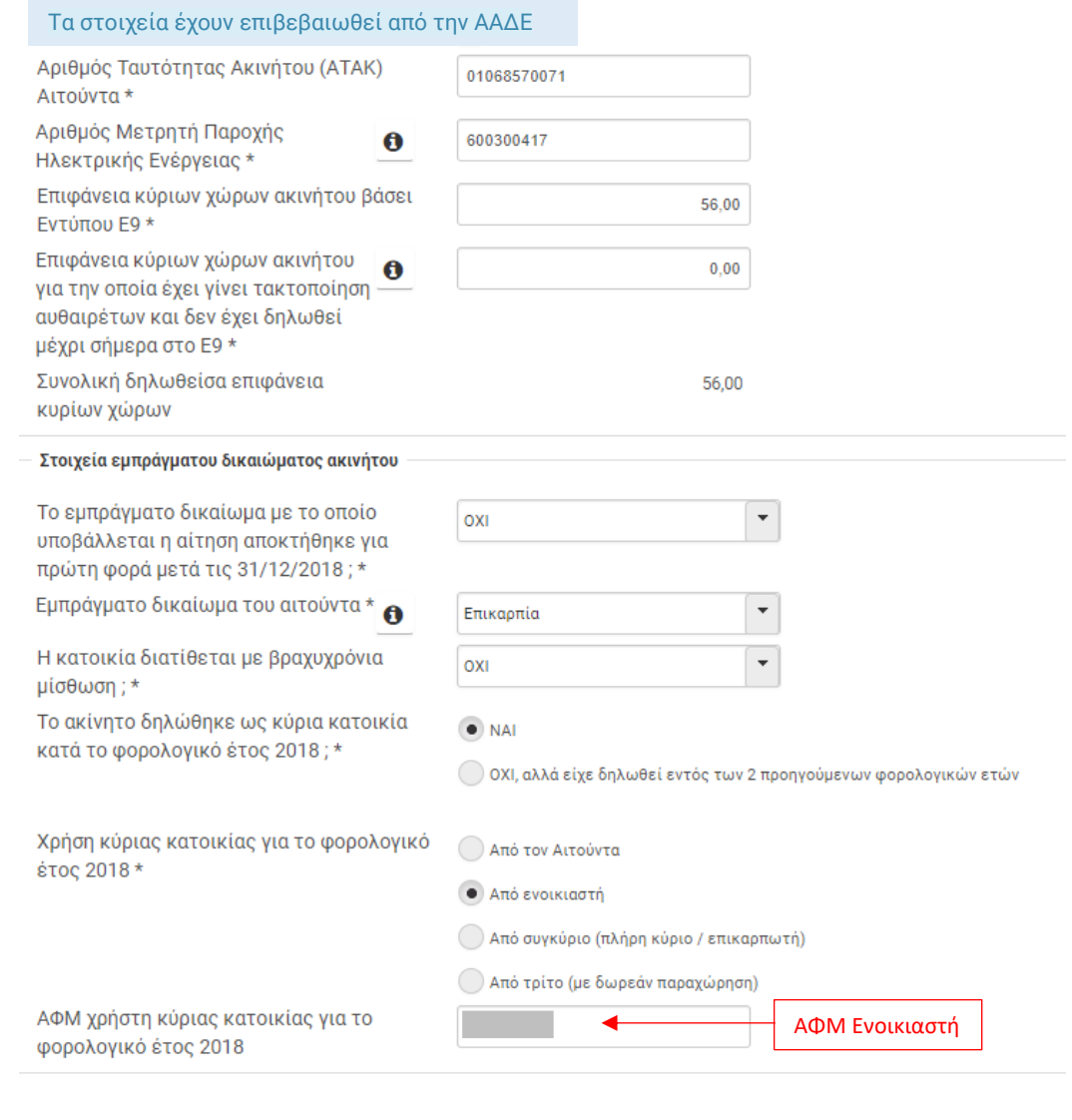

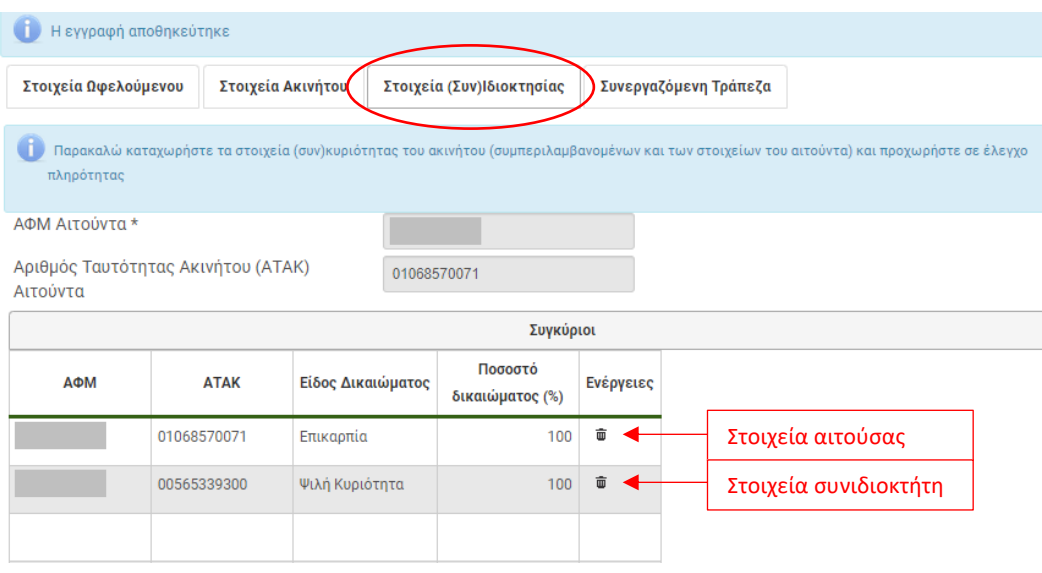

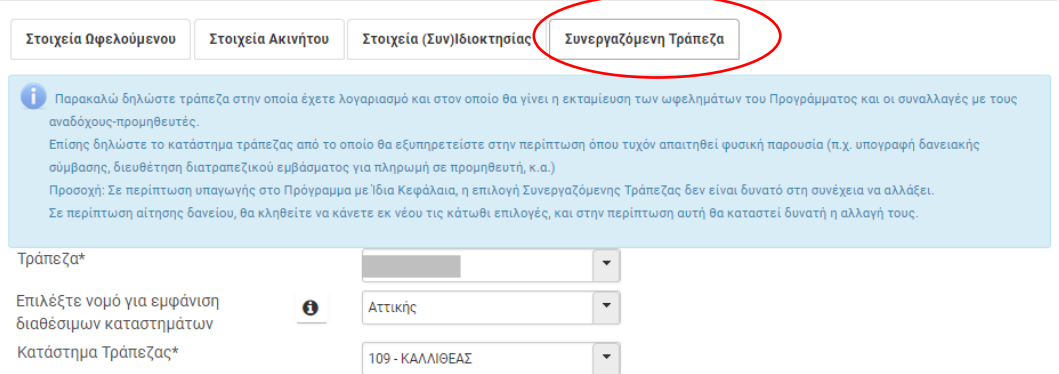

### **Δικαιολογητικά**

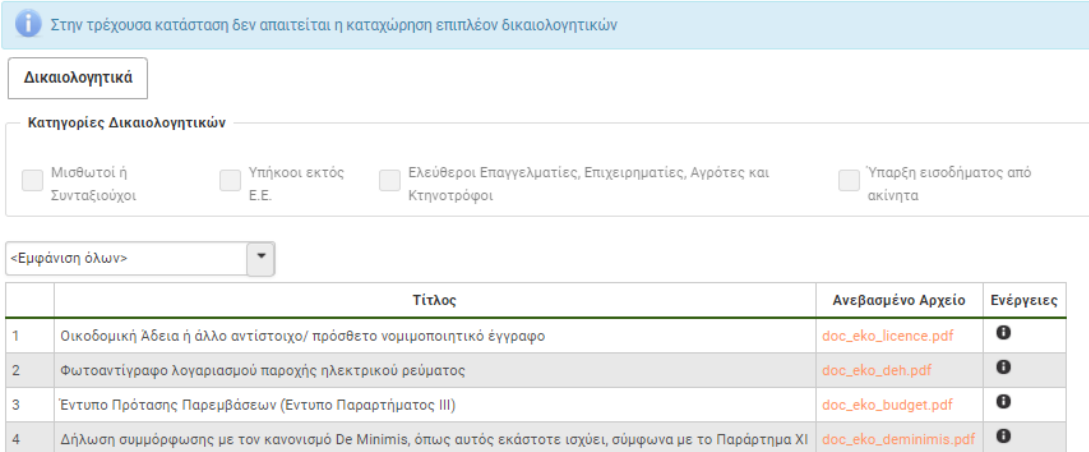

## **Πιστοποιητικά Ενεργειακής Απόδοσης (ΠΕΑ)**

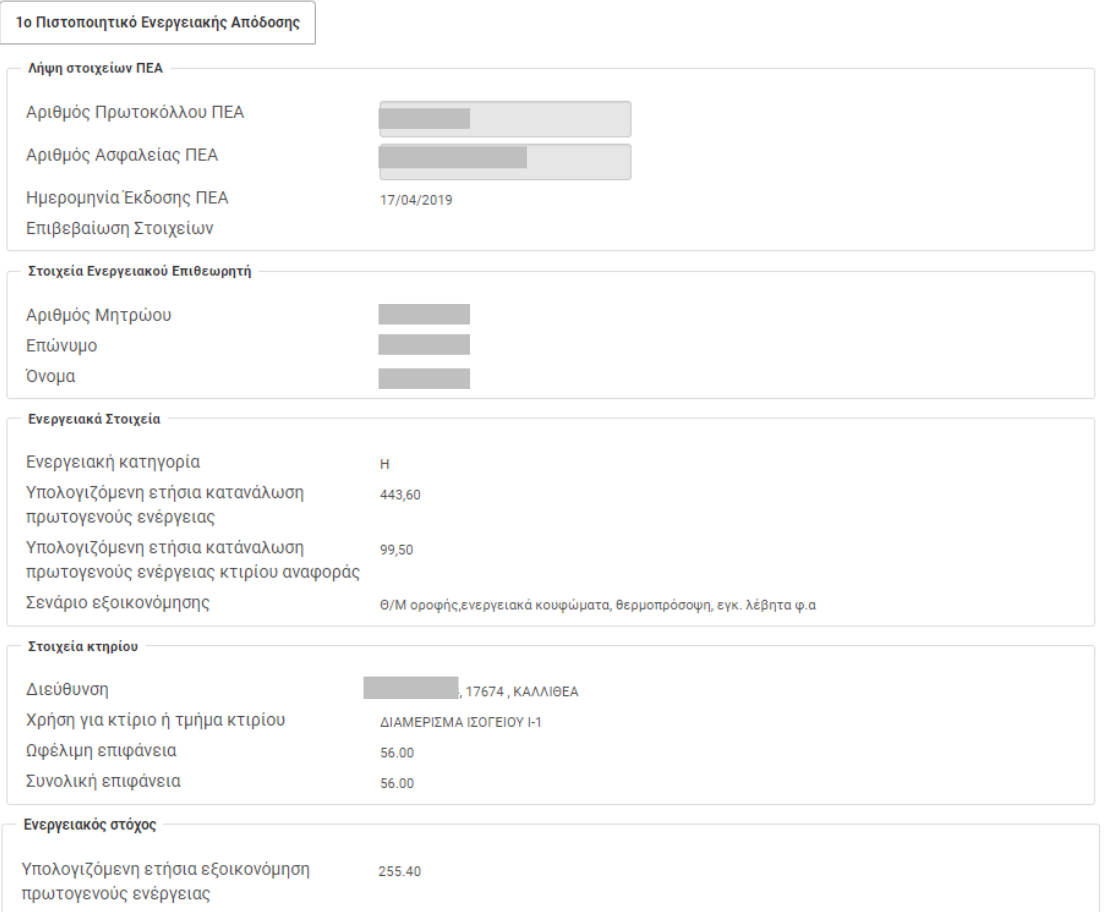

## **Καταχώρηση παρεμβάσεων**

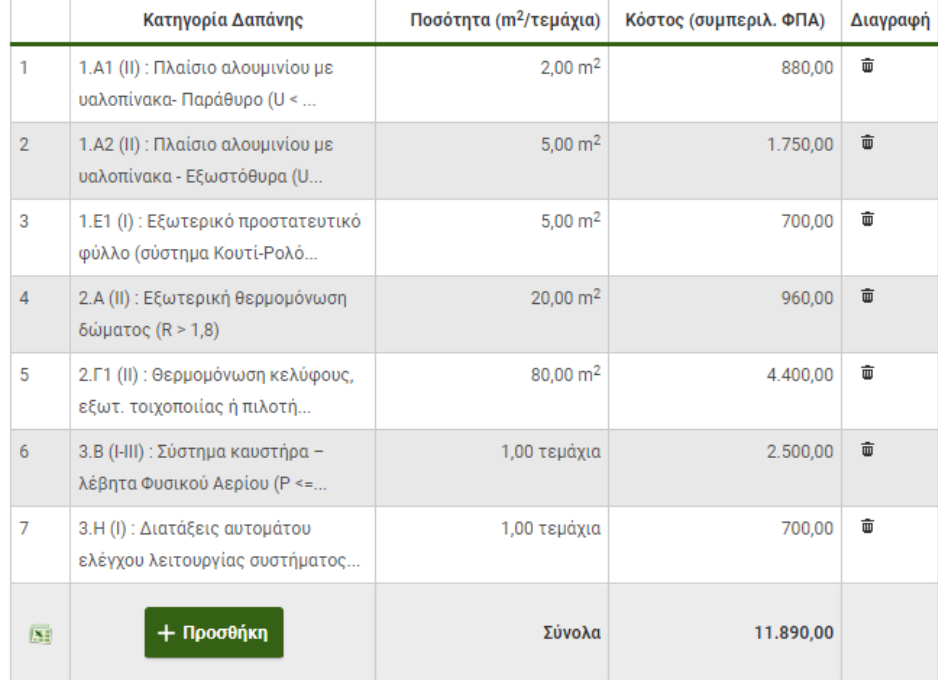

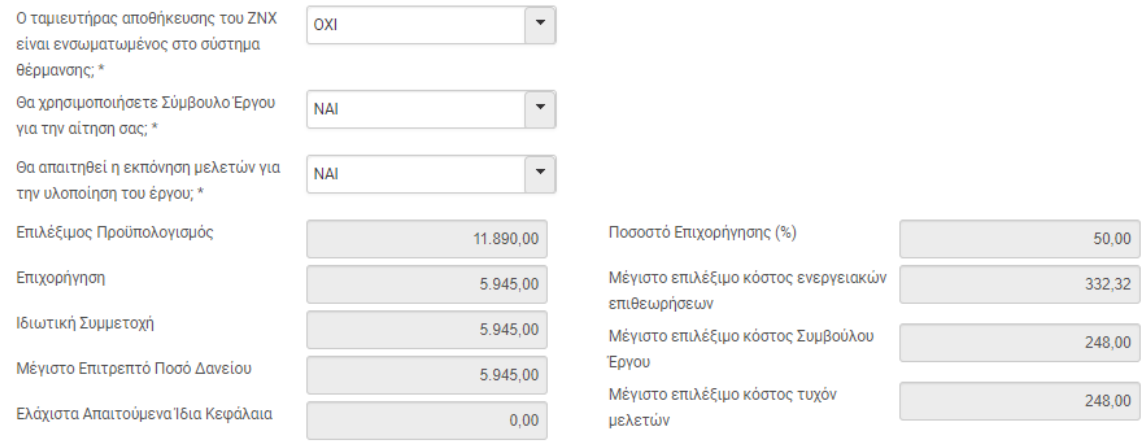

#### Επιλογή Χρηματοδοτικού Σχήματος

**Παρακαλώ επιλέξτε αν ενδιαφέρεστε για λήψη δανείου ή όχι.** .<br>Σημειώνεται ότι:

ο Το επιτόκιο του δανείου επιδοτείται σε ποσοστό 100% και υπάρχει δυνατότητα λήψης προκαταβολής, 70% του ποσού που θα εγκριθεί • Η απόφασή σας για μη λήψη δανείου είναι αμετάκλητη και δεν τροποποιείται κατά την διάρκεια υλοποίησης των παρεμβάσεων

#### Στοιχεία Δανείου

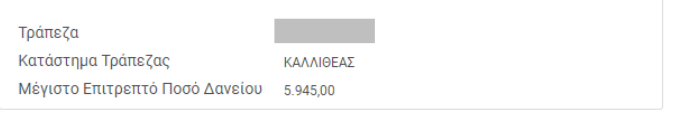

 $\bigcirc$ Ενδιαφέρομαι για Δανειοδότηση

 $\bullet$ Δεν Ενδιαφέρομαι για Δανειοδότηση

<mark>Ε Αποθήκευση</mark>

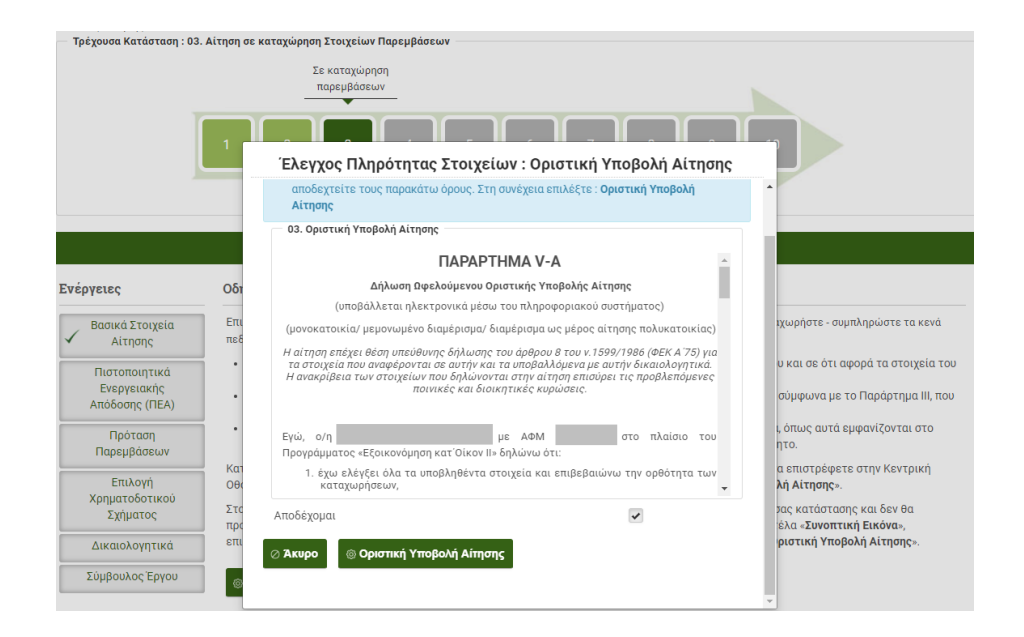

#### Κεντρική Οθόνη Αίτησης

#### Ενέργειες

Οδηγίες

Επιλέξτε την κάθε καρτέλα που δεν είναι πλήρως ενημερωμένη (δεν έχει √) στο μενού «Ενέργειες» και καταχωρήστε - συμπληρώστε τα κενά πεδία. Πιο αναλυτικά

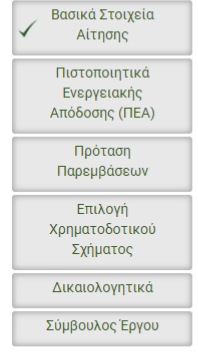

- Στην καρτέλα «**Πιστοποιητικά Ενεργειακής Απόδοσης**», καταχωρήστε τα πεδία του Ενεργειακού Στόχου και σε ότι αφορά τα στοιχεία του Α' ΠΕΑ, ακολουθήστε τις οδηγίες επί της οθόνης • Στην καρτέλα «**Πρόταση Παρεμβάσεων**», καταχωρήστε τα στοιχεία των προτεινόμενων παρεμβάσεων, σύμφωνα με το Παράρτημα ΙΙΙ, που
- έχει συμπληρωθεί από τον Ενεργειακό σας Επιθεωρητή • Στην καρτέλα «**Δικαιολογητικά**» ψηφιοποιήστε και αναρτήστε (upload) τα απαιτούμενα δικαιολογητικά, όπως αυτά εμφανίζονται στο

σχετικό πίνακα και προσθέστε επιπλέον έγγραφα (πρόσθετα δικαιολογητικά), εφόσον κρίνετε απαραίτητο. Κατά την εξέλιξη των καταχωρήσεων, προτείνεται να αποθηκεύετε τα δεδομένα συστηματικά. Μπορείτε να επιστρέφετε στην Κεντρική

Οθόνη και να βλέπετε εάν υπάρχουν εκκρεμότητες καταχώρησης και ποιες, επιλέγοντας «Οριστική Υποβολή Αίτησης

Στο τέλος της διαδικασίας, όπου θα έχετε ολοκληρώσει πλήρως τις επιμέρους καταχωρήσεις της τρέχουσας κατάστασης και δεν θα προκύπτουν σφάλματα, **ελέγξτε τα Οικονομικά Στοιχεία** που έχουν προκύψει για την αίτησή σας στην καρτέλα «**Συνοπτική Εικόνα**», επιστρέψτε στην Κεντρική Οθόνη και αφού διαβάσετε και αποδεχτείτε τους σχετικούς όρους, επιλέξτε «Οριστική Υποβολή Αίτησης».

#### ⊚ Οριστική Υποβολή Αίτησης

#### Ενημέρωση

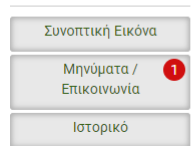

Διενεργείται έλεγχος διαθεσιμότητας πόρων στην Περιφέρειά σας. Θα ενημερωθείτε με σχετικό μήνυμα όταν ολοκληρωθεί.  $\triangle$ 

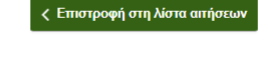

#### Τρέχουσα Κατάσταση : 03.β Ειδική περίπτωση αίτησης

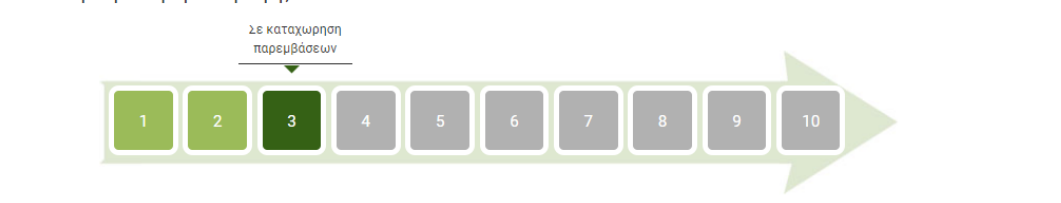

#### Κεντρική Οθόνη Αίτησης

#### Ενέργειες

Βασικά Στοιχεία Αίτησης

Πιστοποιητικά

.<br>Ενεργειακή Απόδοσης (ΠΕΑ) Πρόταση Παρεμβάσεων Επιλογή Χρηματοδοτικού ..<br>Σχήματος Δικαιολογητικά Σύμβουλος Έργου Οδηγίες

Η αίτησή σας έχει χαρακτηριστεί ως «Ειδική Περίπτωση», έχει προωθηθεί στο Δικαιούχο και βρίσκεται σε διαδικασία ελέγχου. Θα ενημερωθείτε για το πόρισμα του ελέγχου, για ενδεχόμενες εκκρεμότητες καθώς και για τις επόμενες ενέργειές σας, στην καρτέλα «Μηνύματα». Σε αντίθετη περίπτωση, η αίτησή σας θα υποβληθεί αυτόματα οριστικά.

Στην τρέχουσα κατάσταση της αίτησης δεν προβλέπονται ενέργειες.

#### Ενημέρωση

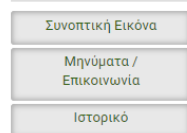

← Eπιστροφή στη λίστα αιτήσεων

### <span id="page-38-0"></span>**Συχνά λάθη κατά την καταχώρηση στοιχείων**

<span id="page-38-1"></span>**Παράδειγμα 3 με λάθος καταχωρήσεις στοιχείων ωφελούμενου και ακινήτου**

Ο αιτών κατά την καταχώρηση των στοιχείων στο Βήμα 2:

- o Στρογγυλοποίησε τα ποσά στα εισοδήματα
- o Δήλωσε 2 τέκνα (η οικογένεια απέκτησε νέο τέκνο το έτος 2019)
- o Στρογγυλοποίησε την επιφάνεια κύριων χώρων ακινήτου Ε9
- o Έκανε λάθος στο ΑΦΜ του χρήστη της κατοικίας
- o Δήλωσε πλήρης κύριος σε ποσοστό 50%

Λόγω των λανθασμένων καταχωρήσεων, τα στοιχεία δεν επιβεβαιώνονται με ΑΑΔΕ – Taxisnet και ο Έλεγχος πληρότητας στοιχείων είναι αρνητικός.

Στις παρακάτω εικόνες εμφανίζονται οι ειδοποιήσεις που ενημερώνουν το χρήστη:

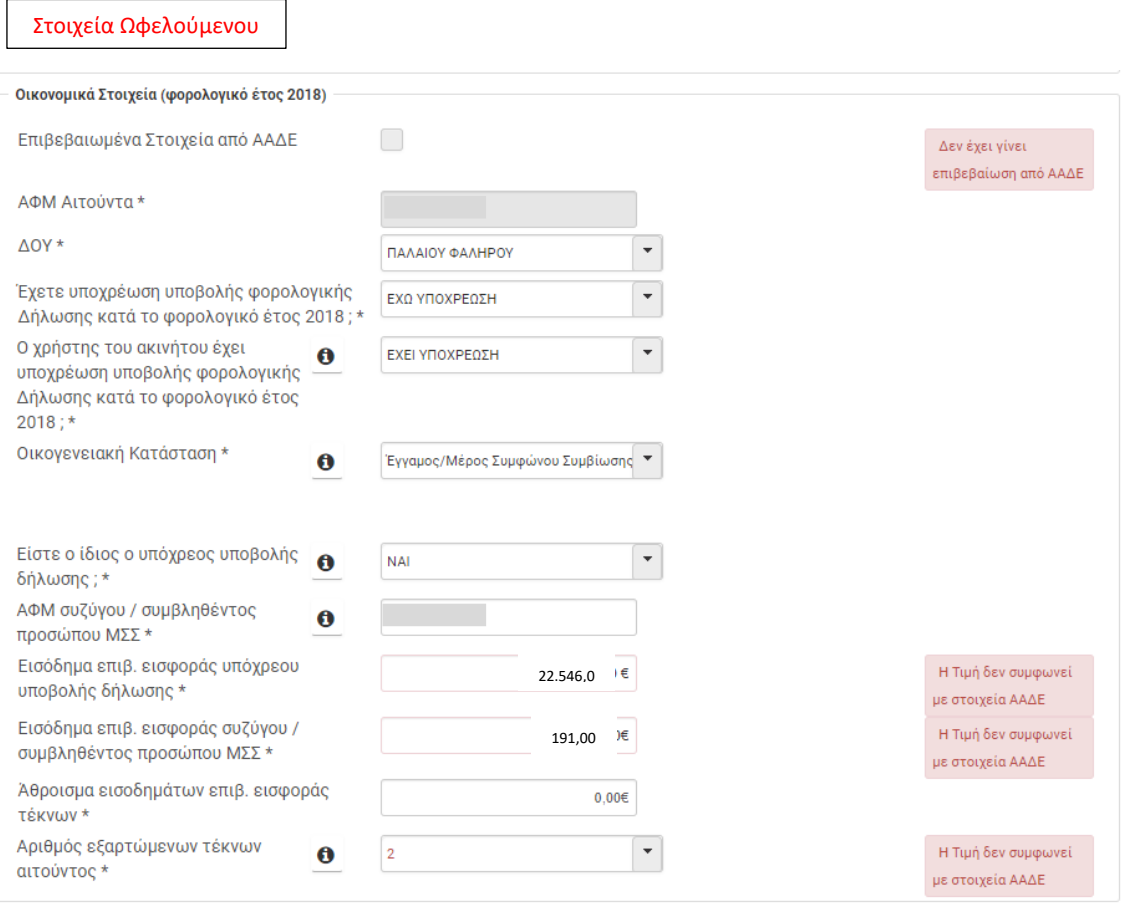

Στοιχεία Ακινήτου

 $\sim$   $\sim$ 

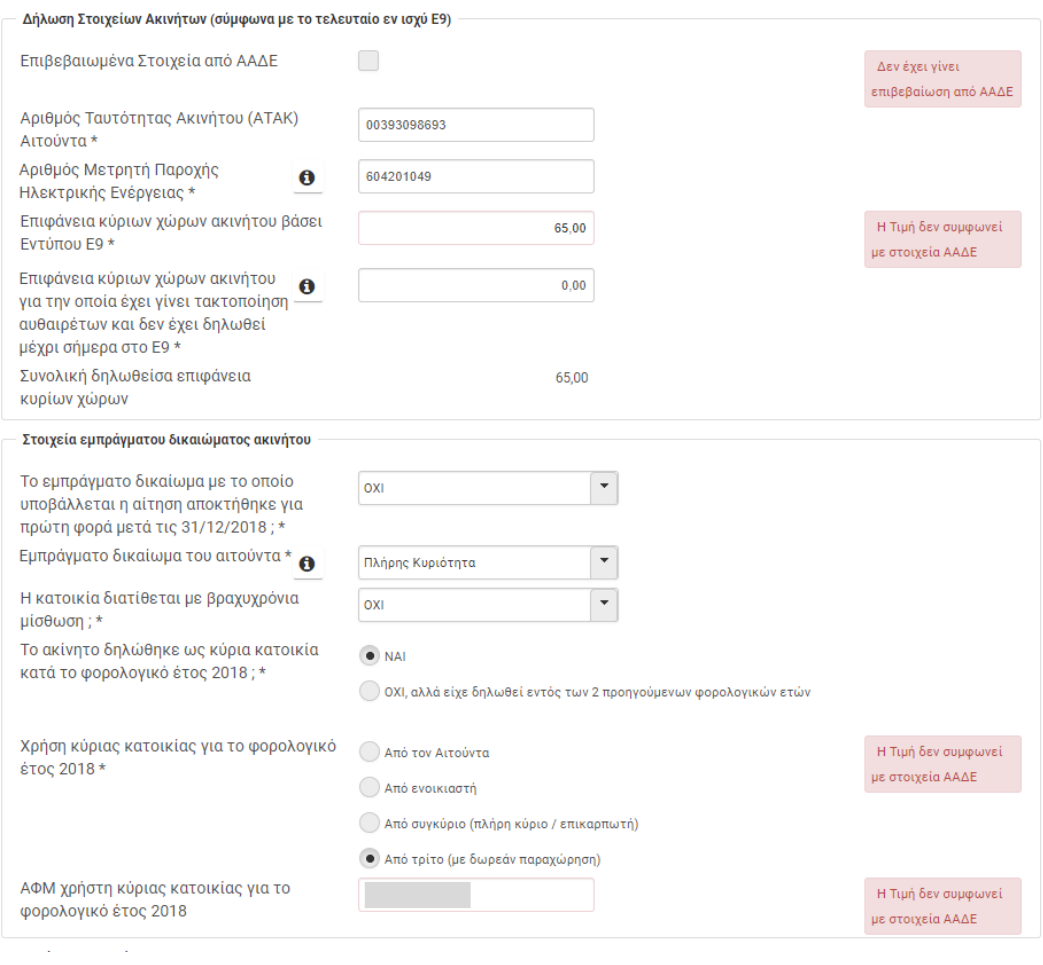

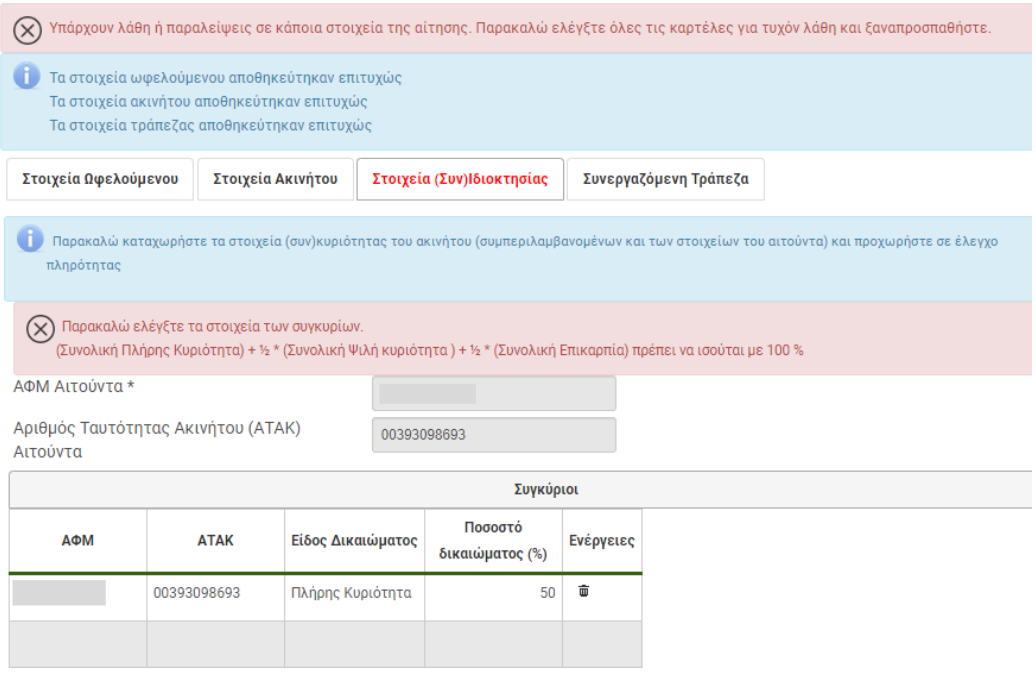

#### <span id="page-40-0"></span>**Παράδειγμα 4 με λάθος καταχωρήσεις στην πρόταση παρεμβάσεων**

Η αιτούσα κατά την καταχώρηση των παρεμβάσεων:

- στην υπ' αριθμ. 5, αντί για κατηγορία δαπάνης 2.Γ1(ΙΙ) με ανώτατο όριο επιλέξιμης δαπάνης 55 €/m², επίλεξε την 2.Γ1(Ι) που έχει ανώτατο όριο 45 €/m². Καταχώρησε κόστος 4.400 €, ενώ για την κατηγορία που επίλεξε, το ανώτατο κόστος είναι 3.600 € (80 Χ 45). Επομένως η διαφορά των 800 € είναι μη επιλέξιμη δαπάνη.
- στην υπ' αριθμ. 6, κατηγορία δαπάνης 3.Β(Ι-ΙΙΙ) με ανώτατο όριο επιλέξιμης δαπάνης 2.500 €, καταχώρησε κόστος 3.500 €. Επομένως η διαφορά των 1.000 € είναι μη επιλέξιμη δαπάνη.

Ο Επιλέξιμος προϋπολογισμός υπολογίζεται στο ποσό των 11.090,00 €, μειωμένος δηλαδή, σε σχέση με το κόστος, κατά το ποσό 1.800,00 € που αφορά μη επιλέξιμη δαπάνη και η οποία έχει προστεθεί ως ποσό στην Ιδιωτική συμμετοχή, που ανέρχεται πλέον στα 7.345,00 € (5.545,00 + 1.800,00). Επειδή το μέγιστο επιτρεπτό ποσό δανείου είναι 5.545,00 €, η μη επιλέξιμη δαπάνη των 1.800,00 € εμφανίζεται ως Ελάχιστα απαιτούμενα ίδια κεφάλαια.

**Σημείωση:** στην περίπτωση που η αίτηση υποβληθεί οριστικά, δεν είναι δυνατή η τροποποίηση (υπέρβαση) του επιλέξιμου προϋπολογισμού των 11.090,00 €.

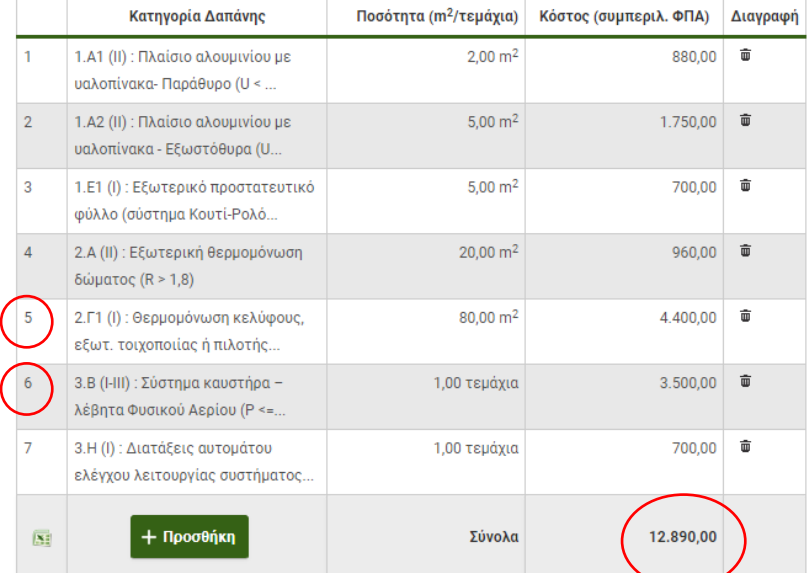

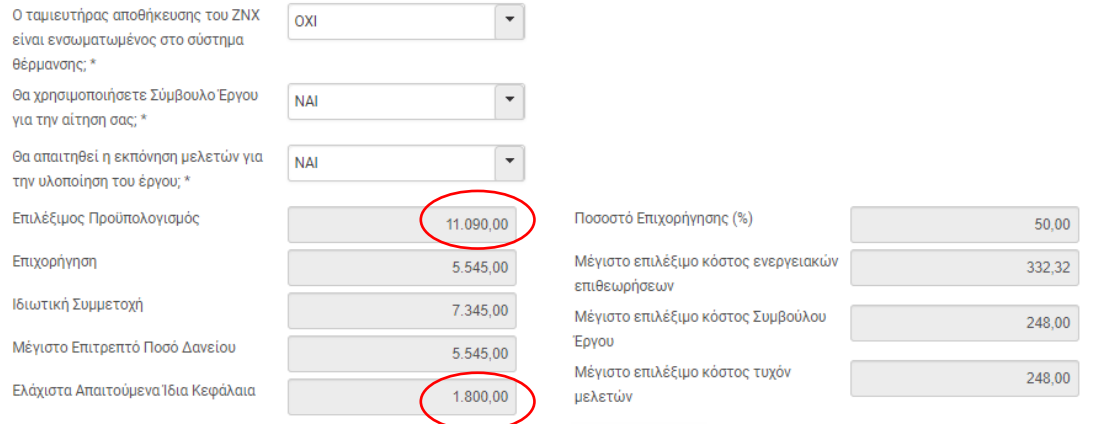

### <span id="page-41-0"></span>**Υποχρεωτικά δικαιολογητικά για την υποβολή αίτησης**

#### **Αίτηση μεμονωμένου διαμερίσματος / μονοκατοικίας**

- ➢ Οικοδομική Άδεια ή άλλο αντίστοιχο / πρόσθετο νομιμοποιητικό έγγραφο
- ➢ Φωτοαντίγραφο λογαριασμού παροχής ηλεκτρικού ρεύματος
- ➢ Έντυπο Πρότασης Παρεμβάσεων (Έντυπο Παραρτήματος ΙΙΙ)

#### **Αίτηση διαμερίσματος ως μέρος πολυκατοικίας**

➢ Φωτοαντίγραφο λογαριασμού παροχής ηλεκτρικού ρεύματος

#### **Αίτηση ως εκπρόσωπος πολυκατοικίας**

- ➢ Οικοδομική Άδεια Πολυκατοικίας ή άλλο αντίστοιχο / πρόσθετο νομιμοποιητικό έγγραφο
- ➢ Έντυπο Πρότασης Παρεμβάσεων (Έντυπο Παραρτήματος ΙΙΙ)
- ➢ Απόφαση Γενικής Συνέλευσης (Παράρτημα ΙΙ)

Όταν η διεύθυνση του ακινήτου που αναγράφεται στα δικαιολογητικά που προσκομίζονται, δεν ταυτίζεται με την σημερινή διεύθυνση του ακινήτου, τότε για όλους τους τύπους αίτησης απαιτείται:

➢ Βεβαίωση από τον οικείο ΟΤΑ, από την οποία να προκύπτει η ταυτοποίηση του ακινήτου

Αιτήσεις που ανήκουν στις **Ειδικές περιπτώσεις** (δικαιολογητικά πέρα των παραπάνω):

#### ➢ **Κατοικία που ενοικιάζεται / μισθώνεται βραχυχρόνια**

o Δήλωση συμμόρφωσης με τον κανονισμό De Minimis, όπως αυτός εκάστοτε ισχύει, σύμφωνα με το Παράρτημα ΧΙ

#### ➢ **Πρόσφατη απόκτηση ακινήτου**

- o Τίτλος ιδιοκτησίας (συμβόλαιο)
- o Πιστοποιητικό μεταγραφής από το αρμόδιο υποθηκοφυλακείο ή πιστοποιητικό καταχώρησής του στα κτηματολογικά φύλλα του οικείου Κτηματολογικού Γραφείου
- o Υπεύθυνη Δήλωση Ν. 1599/1986 του ωφελούμενου (Παράρτημα ΙΧ), όπου αναφέρεται ότι το ακίνητο θα χρησιμοποιηθεί ως κύρια κατοικία

#### ➢ **Φορολογικός κάτοικος εξωτερικού**

- o Πιστοποιητικό Φορολογικής Κατοικίας (CERTIFICATE OF TAX RESIDENCE)
- o Φορολογική δήλωση για το φορολογικό έτος 2018, που έχει υποβληθεί στη χώρα Φορολογικής Κατοικίας

#### ➢ **Μη υποχρέωση υποβολής φορολογικής δήλωσης**

o Δικαιολογητικό περί μη υποχρέωσης υποβολής φορολογικής δήλωσης μαζί με υπεύθυνη δήλωση του ν.1599/1986 ότι δεν ήταν κάτοικος εξωτερικού ή ήταν κάτοικος εξωτερικού αλλά δεν υποχρεούται σε υποβολή δήλωσης

Ο αιτών πέρα των υποχρεωτικών, μπορεί να αναρτήσει στο πληροφοριακό σύστημα (καρτέλα Δικαιολογητικά), όποιο άλλο πρόσθετο δικαιολογητικό απαιτείται (Παράρτημα Ι – Δικαιολογητικά υποβολής αίτησης).